# Smartcell

## Kurzanleitung

©2022 EMS Ltd. Alle Rechte vorbehalten. MK274-0001-04 (Ausgabe 4) 20/10/2022 AJM

### Inhalt

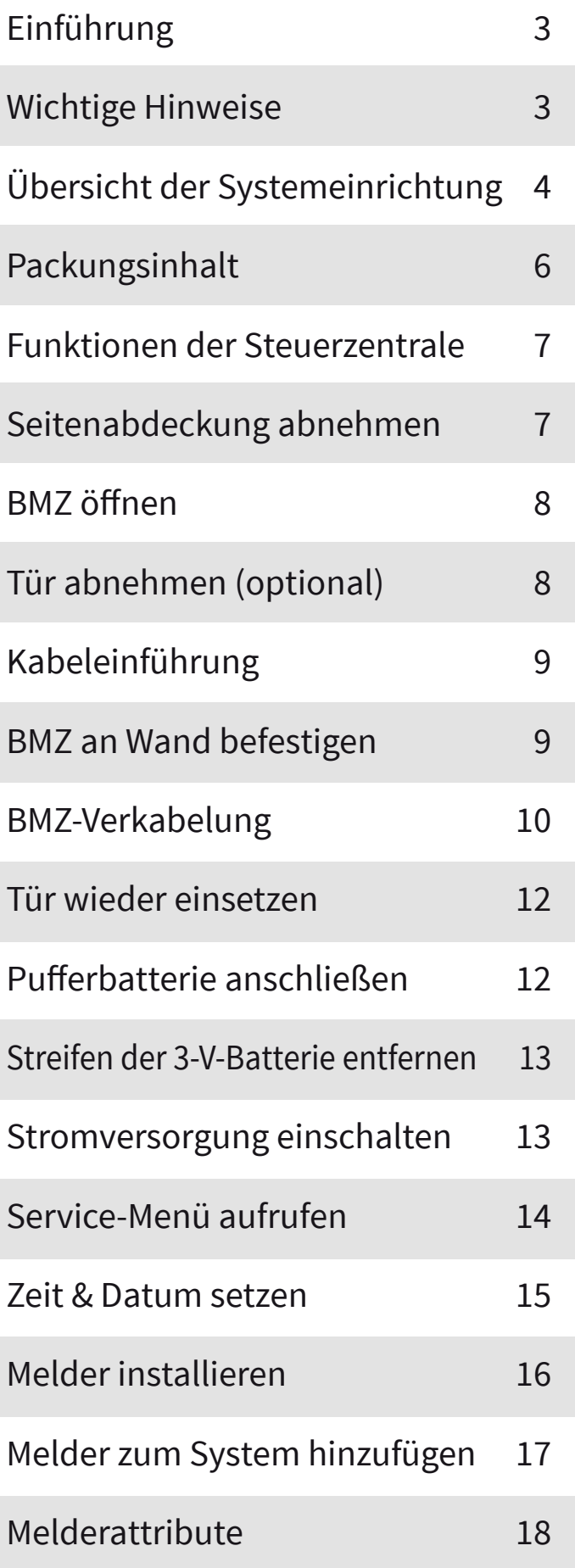

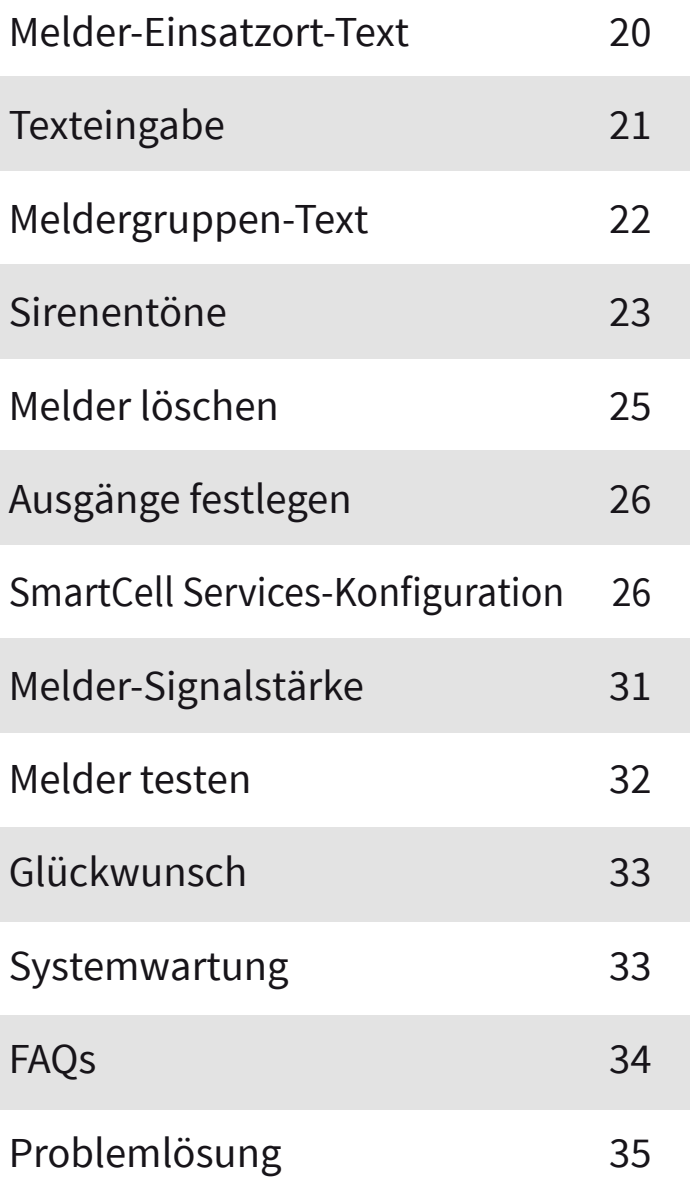

### Einführung

In dieser Kurzanleitung erfahren Sie, wie Sie ein vollständiges SmartCell-System mit standardmäßiger globaler Sirene und Ausgangsbetrieb einrichten. Informationen zur erweiterten Programmierung finden Sie im 'Smart-Cell-Programmierhandbuch' *(TSD155)*.

Hinweis: Es gibt drei Methoden zum Hinzufügen (Programmieren) von Meldern zur Steuerzentrale. Diese Kurzanleitung beschreibt die Methode zum Hinzufügen von Meldern per Power-up. Weitere Informationen finden Sie im Programmierhandbuch.

#### Wichtige Hinweise

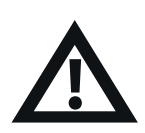

Die Installation muss den vor Ort geltenden Installationsvorschriften entsprechen und darf ausschließlich von einer fachkundigen Person durchgeführt werden. **!**

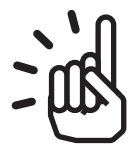

Wählen Sie stets einen für den Einsatzzweck geeigneten Meldertyp gemäß den örtlichen Vorschriften oder Empfehlungen einer qualifizierten Fachkraft.

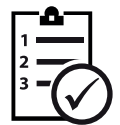

Die in diesem Dokument beschriebenen Schritte sollten sorgfältig eingehalten werden.

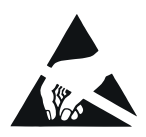

SmartCell-Melder enthalten Elektronik, die durch elektrostatische Entladung ("Electro Static Discharge", ESD) beschädigt werden kann. Beim Umgang mit elektronischen Baugruppen sind geeignete Vorsichtsmaßnahmen zu treffen.

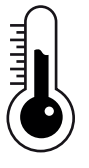

Die SmartCell-Steuerzentrale ist nur für die Verwendung in Innenräumen geeignet.

### Übersicht der Systemeinrichtung

#### **Schritt 1**

Installieren Sie die SmartCell-Steuerzentrale.

#### **Schritt 2**

Melden Sie die für die Installation gewünschten Melder an - Rauchmelder, Wärmemelder, Handfeuermelder, Sirenen, Eingangs-/Ausgangsgeräte usw.

Geben Sie den Text für den Melder- und Meldergruppen-Einsatzort ein.

Hinweis: Werden Melder und Meldergruppen nicht mit benutzerdefinierten Textkennzeichnungen programmiert, wird Standardtext angezeigt. z. B.

| IZO1 AO4      | SABOTAGEI |
|---------------|-----------|
| Sireme Melder |           |
| ID:001234     |           |
|               | Zeise>l   |

*Beispiel für Melderstörung mit Standard-Meldertext:*

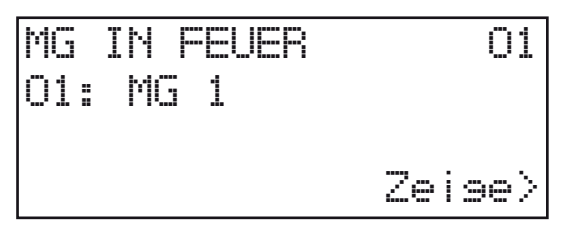

*Beispiel eines Feuerereignisses mit Standard-Meldergruppen-Text:*

#### **Schritt 3**

Ordnen Sie den Meldergruppen gemäß den vor Ort geltenden Richtlinien Melder zu. Zumindest sollten alle Melder der Meldergruppe 1 zugeordnet sein.

Hinweis: Die entsprechenden Meldergruppen-LEDs an der BMZ leuchten bei einem Feueralarm automatisch, wenn Melder den Meldergruppen 1-16 zugewiesen sind.

#### **Schritt 4**

Ändern Sie die Standardeinstellungen des Melders, wenn dies gemäß den vor Ort geltenden Richtlinien erforderlich ist oder empfohlen wird.

#### **Schritt 5**

Stellen Sie eine Verbindung zu SmartCell Services her *(falls erforderlich)*.

#### **Schritt 6**

Überprüfen Sie, ob alle Melder-Signalstärken als 'GUT' angegeben sind.

#### **Schritt 7**

Überprüfen Sie alle Melder mit einem geeigneten Testgerät auf korrekte Funktion.

Hinweis: Alle Melder mit Sirenen und Einzelsirenen werden automatisch aktiviert, wenn sich ein Melder im Alarmzustand befindet, sofern nicht benutzerdefiniert programmiert.

#### **Schritt 8**

Testen Sie das System wöchentlich gemäß den vor Ort geltenden Richtlinien.

#### **Schritt 9**

Warten Sie das System gemäß den örtlichen Vorschriften und Herstellerempfehlungen.

#### Packungsinhalt

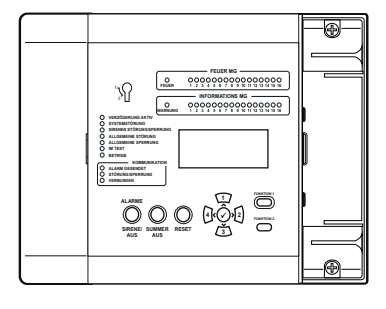

SmartCell-**Steuerzentrale** 

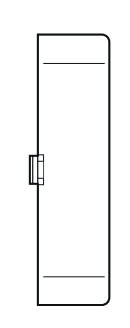

Rechte Abdeckung

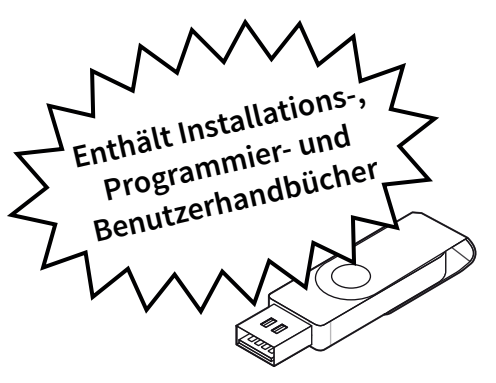

USB-Stick

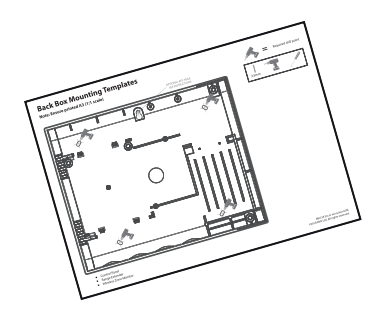

Montageschablone für Steuerzentrale

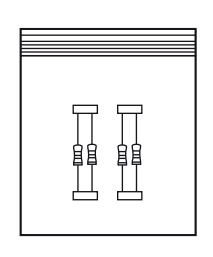

Widerstandseinheit

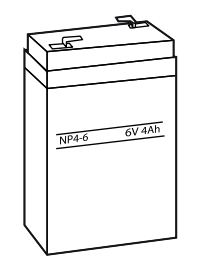

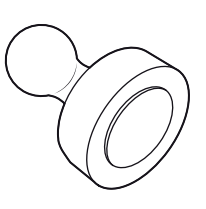

6V-4Ah-Batterie Aktivierungsschlüssel

Anmeldemagnet

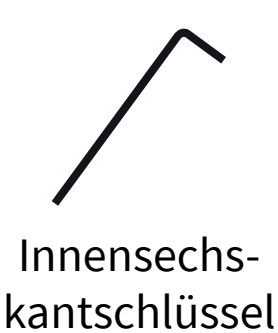

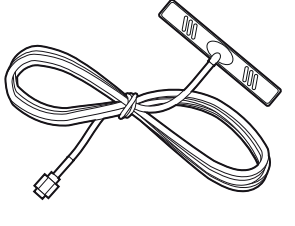

GSM-Antenne \*

*\* Lieferung nur mit Varianten von: SC-11-1200-XXXX-XX & SC-11-2200-XXXX-XX*

#### Funktionen der Steuerzentrale

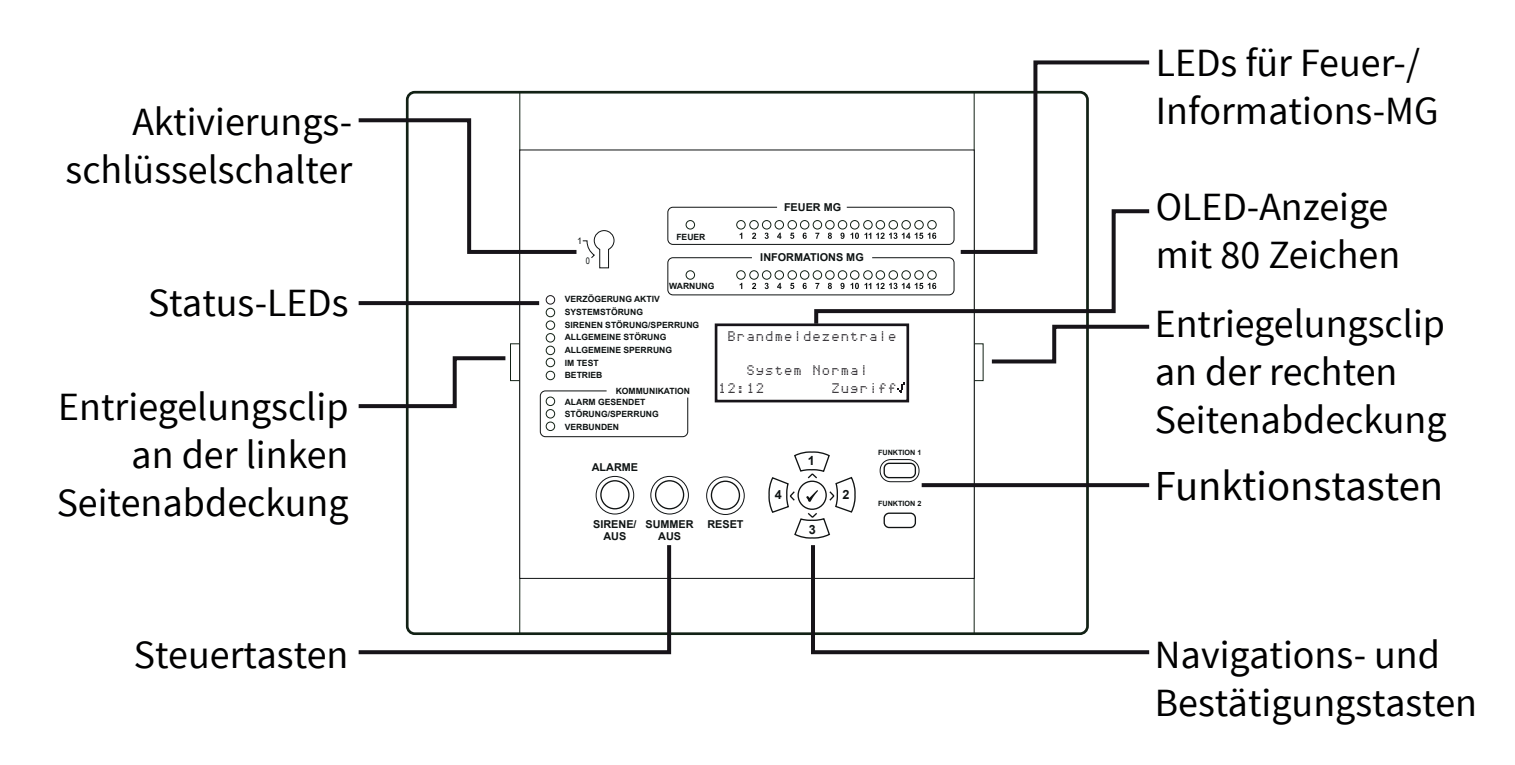

#### Seitenabdeckung abnehmen

Die folgenden Schritte zeigen das Entfernen der Seitenabdeckungen:

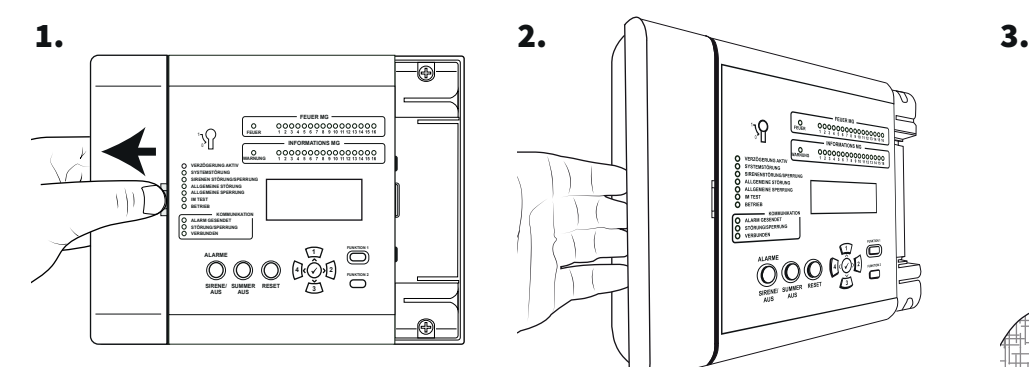

Schieben Sie die Seitenabdeckung zur Seite, sodass ein Spalt entsteht (siehe Abbildung).

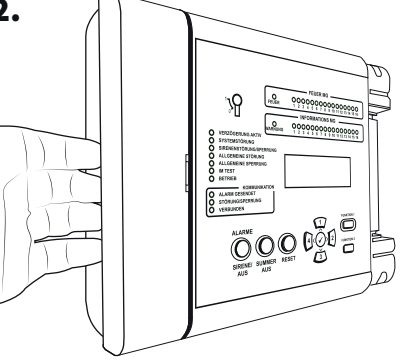

Positionieren Sie Ihre Finger hinter dem hervorstehenden Rand der Abdeckung.

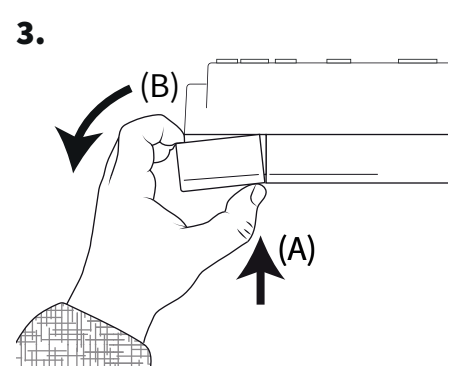

Drücken Sie den Entriegelungsclip der Abdeckung mit dem Daumen (A) und drehen Sie gleichzeitig die Seitenabdeckung entgegen dem Uhrzeigersinn (B), *um die Abdeckung zu entfernen*.

### BMZ öffnen

1. Clipverbindungen des Seitenteile lösen.

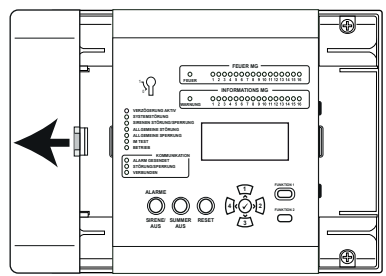

Einzelheiten finden Sie im Abschnitt 'Seitenabdeckung abnehmen' (Seite 7).

2. Schrauben lösen.

3. Tür öffnen.

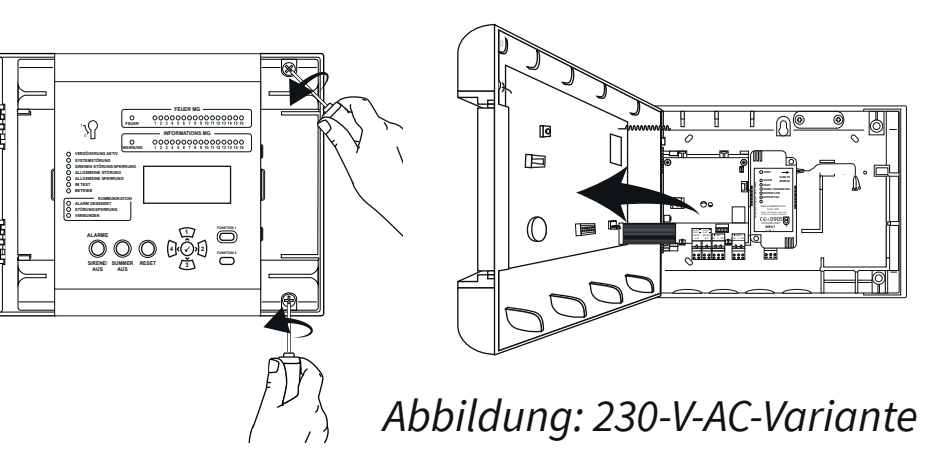

### Tür abnehmen (wahlweise)

Trennen Sie das Flachbandkabel, drehen Sie dann die Türscharniere und entriegeln Sie diese.

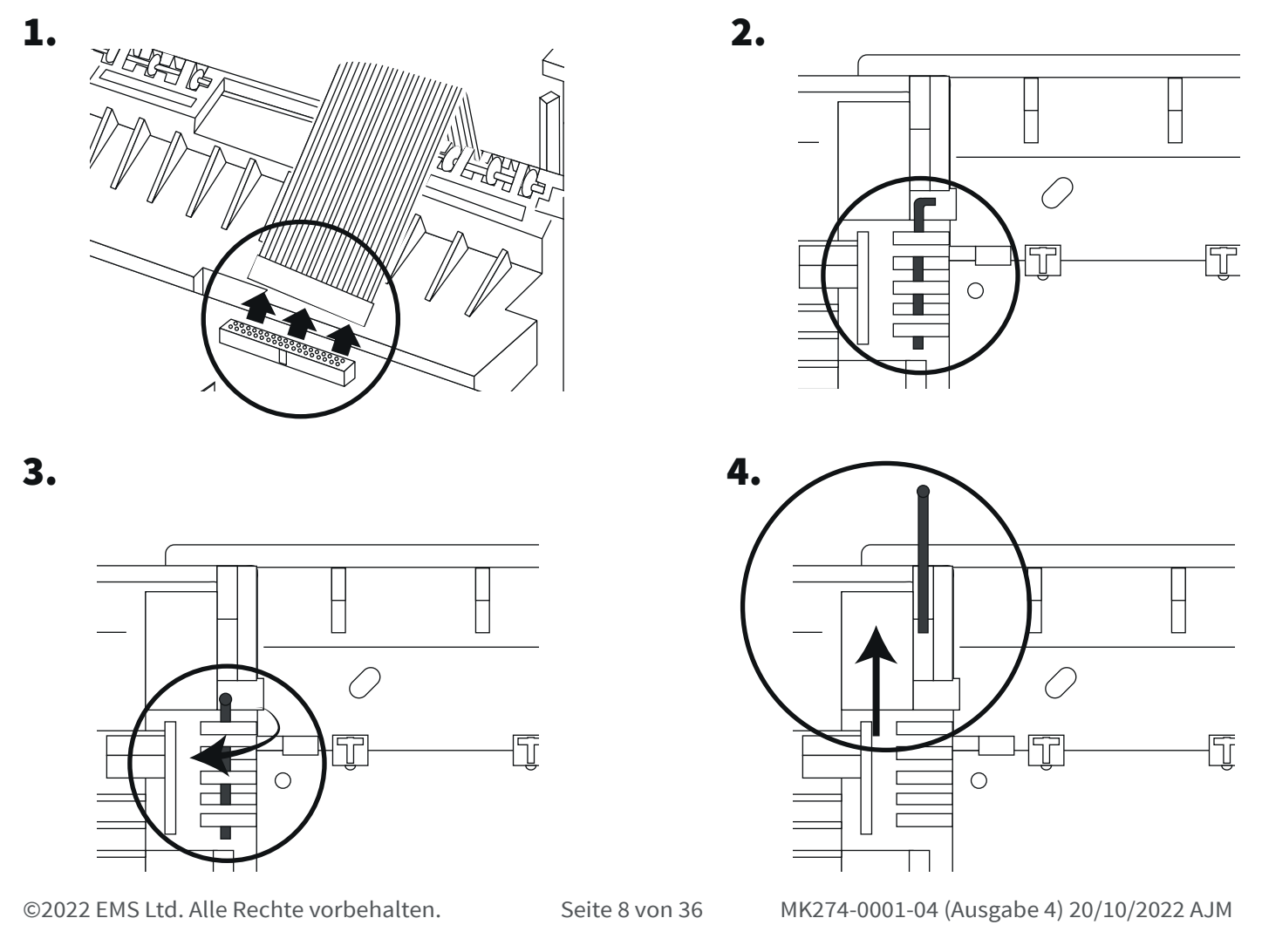

### Kabeleinführung

Legen Sie die erforderlichen Kabeleinführungspunkte vor der Wandmontage fest.

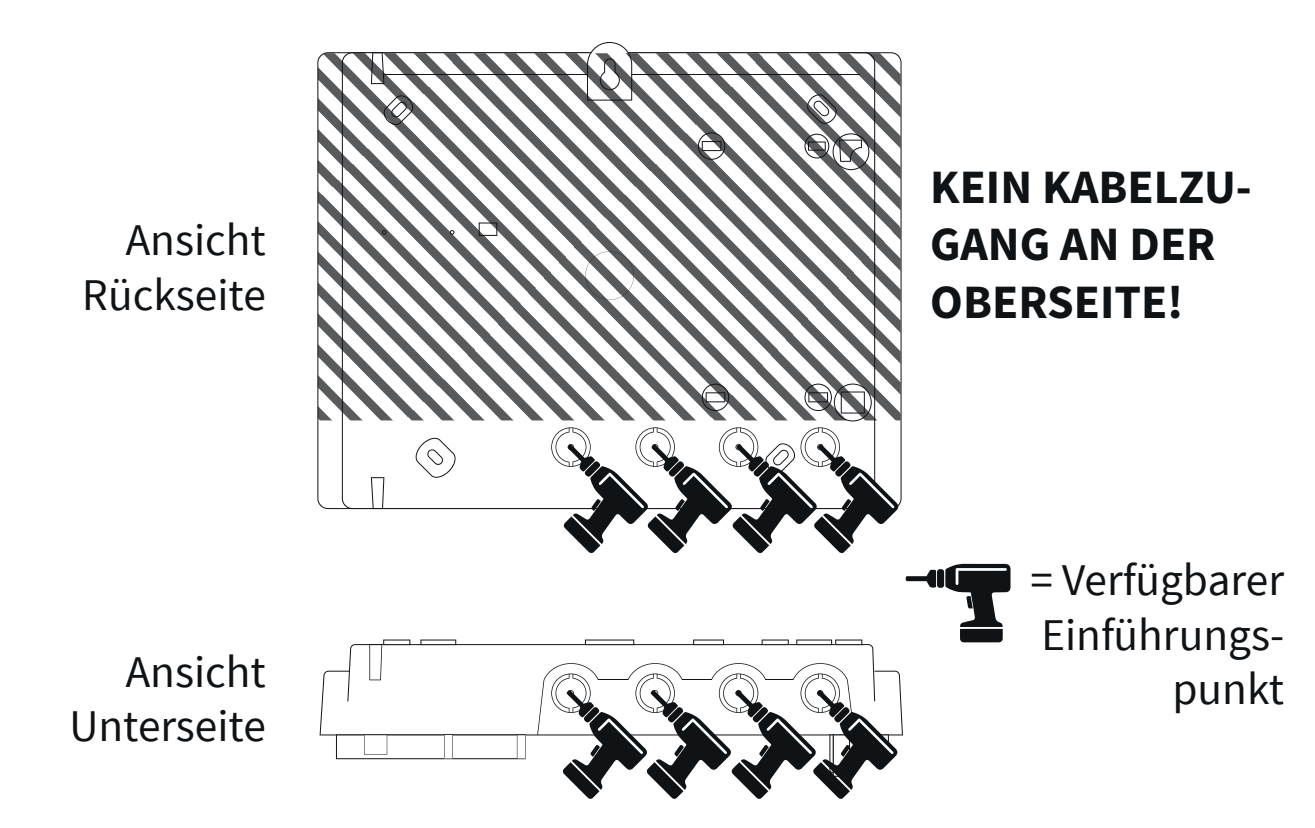

#### BMZ an Wand befestigen

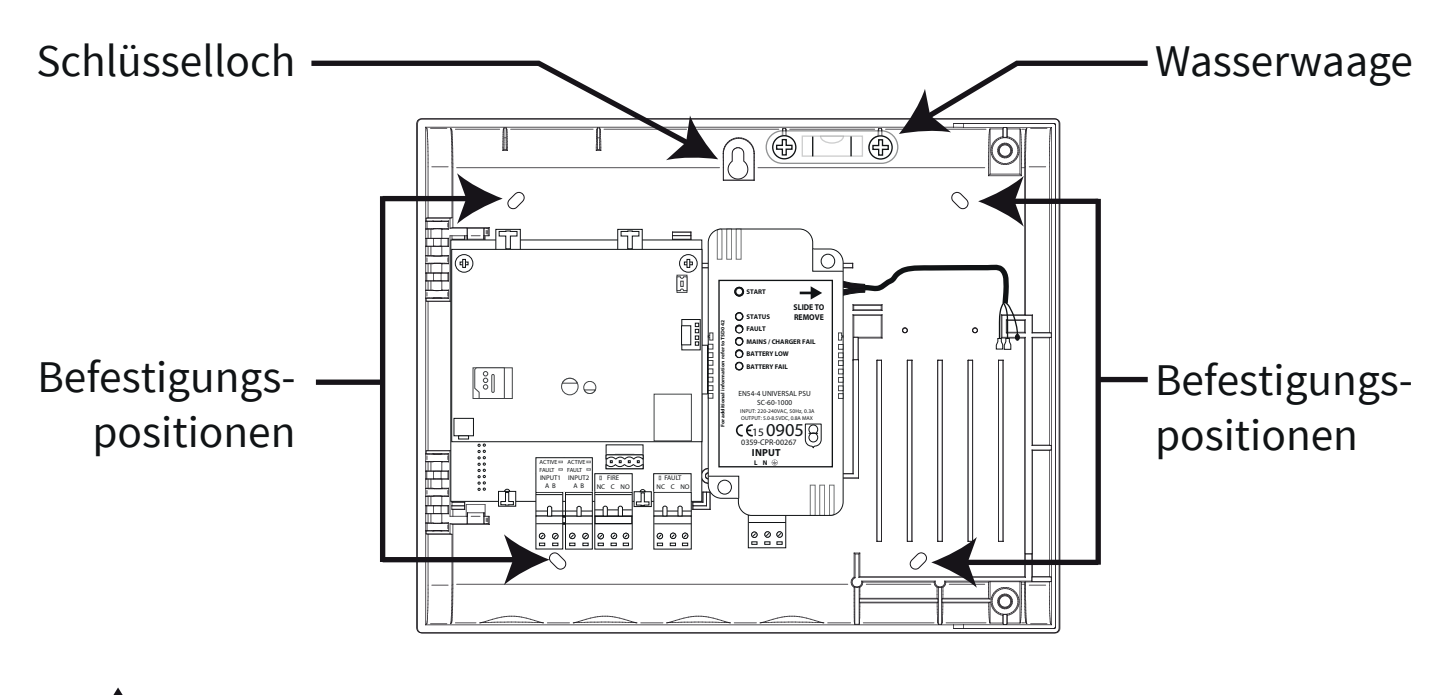

**1 Hinweis: Die mitgelieferte Aufputzgehäuse-Montageschablone**<br>kann zum Bohren der Befestigungspositionen verwendet werden.

#### BMZ-Verkabelung

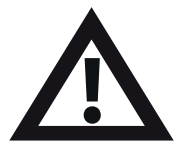

Hinweis: Ausführliche Informationen zur Verkabelung der BMZ finden Sie im Installationshandbuch der SmartCell-Steuerzentrale **BATTERY FAIL** *(TSD120)*. **BATTERY LOW For additional information refer** 

#### **Eingangs- und Ausgangsanschlüsse:**

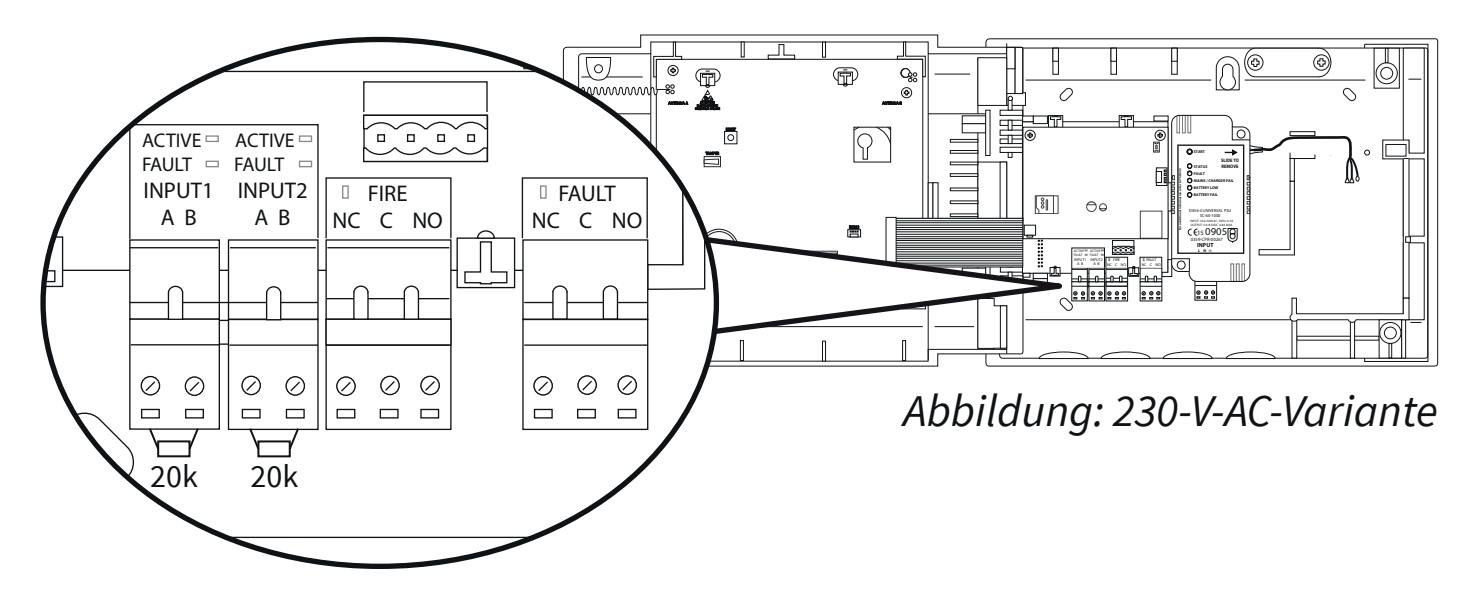

Es stehen zwei Eingänge zur Verfügung (schwarze Anschlüsse): ein Feuerausgang (roter Anschluss) und ein Störungsausgang (orangefarbener Anschluss). Je nach Anforderungen anschließen.

#### **Internetkonnektivität \*:**

mternetkommektronat •<br>Die BMZ kann mit dem Internet verbunden werden, um so mit einer Alarmempfangszentrale (ARC) oder SmartCell-Services zu kommunizieren. *Stellen Sie bei Bedarf Ethernet- und/oder 2G/4G-Verbindungen her:*

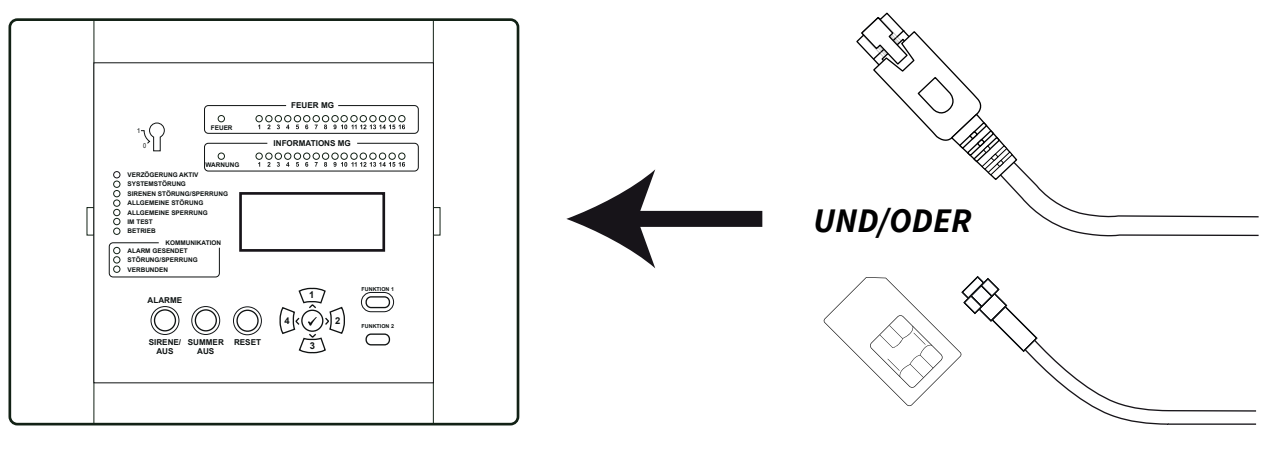

#### *\* Benötigt Kommunikationsmodul*

#### BMZ-Verkabelung – Fortsetzung  $T$  $10^{11}S$ **For additional information refer to TSD042**

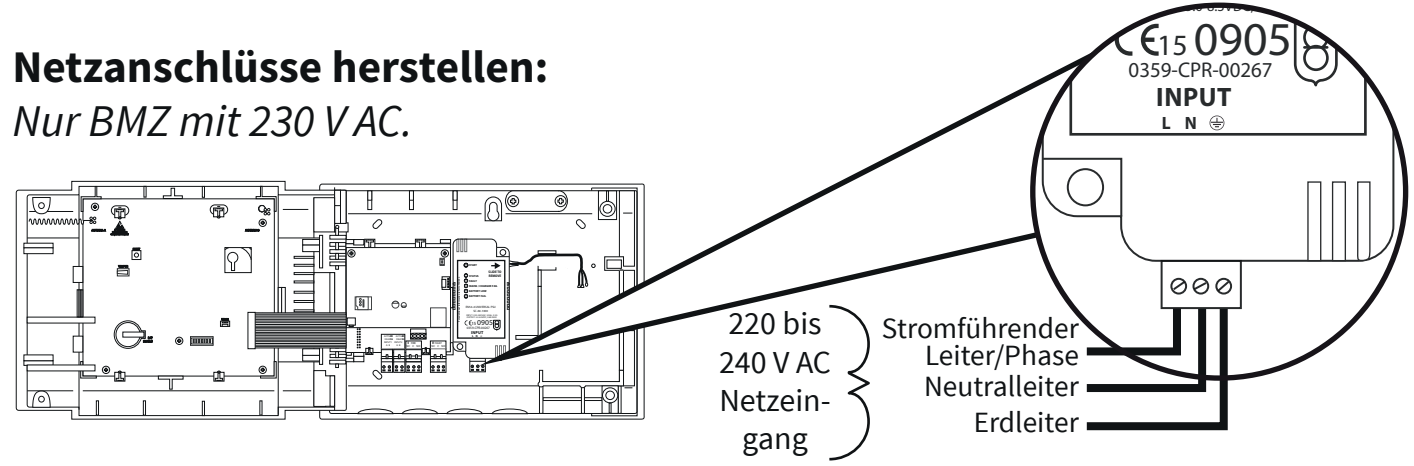

#### **24-V-DC-Stromanschlüsse herstellen:**

Nur BMZ mit 24 V DC.

Die 24-V-DC-SmartCell-Steuerzentrale ist für den Betrieb mit 2 x 24-V-DC-Stromquellen ausgelegt, um landesspezifische Anforderungen zu erfüllen.

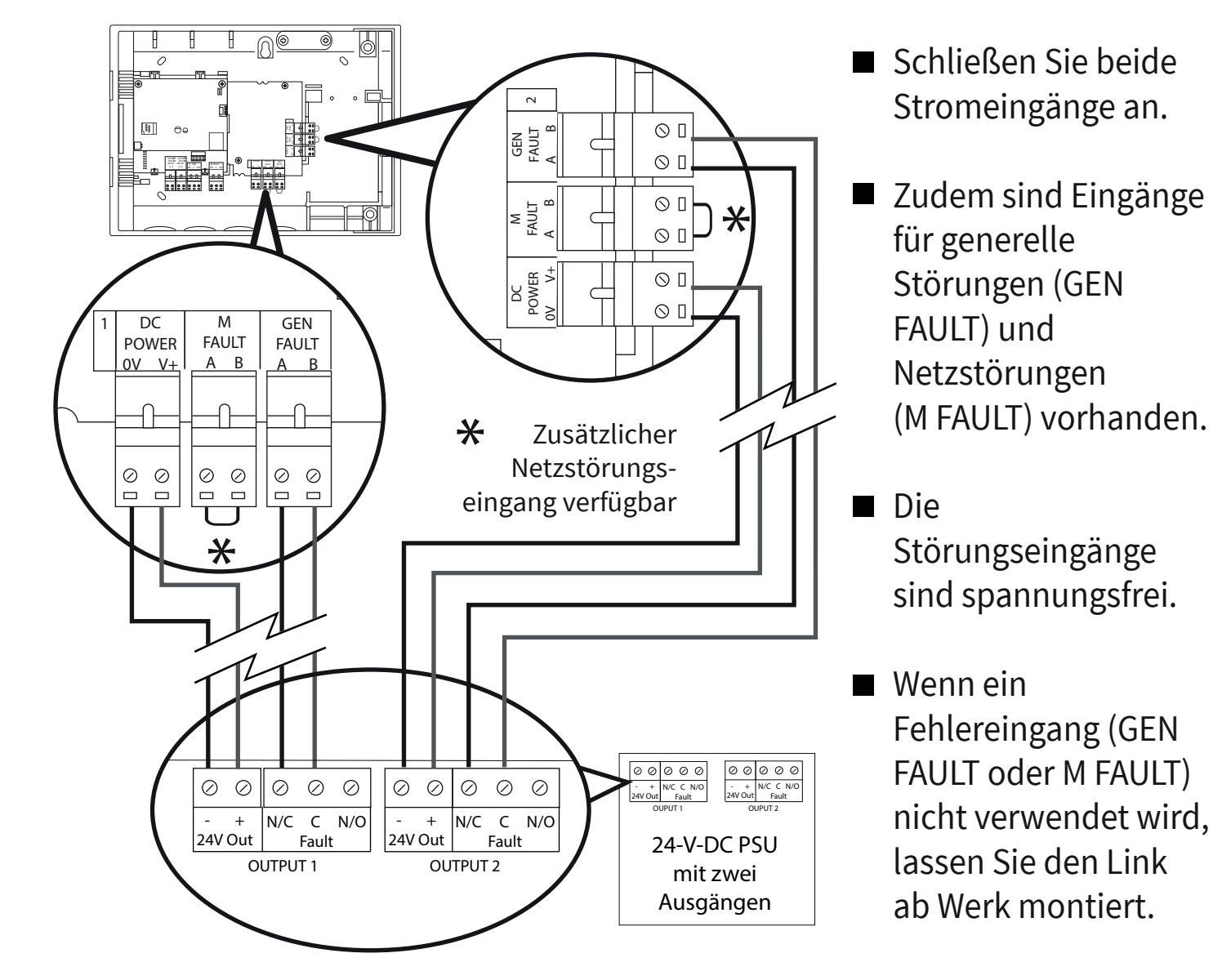

### Tür wieder einsetzen

Schließen Sie das Flachbandkabel wieder an und montieren Sie die Türscharniere.

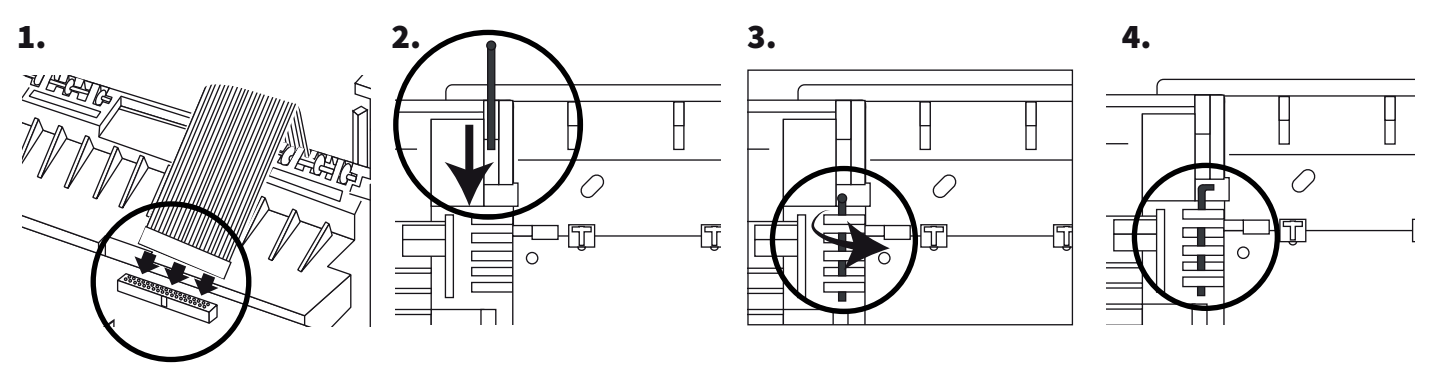

### Pufferbatterie anschließen

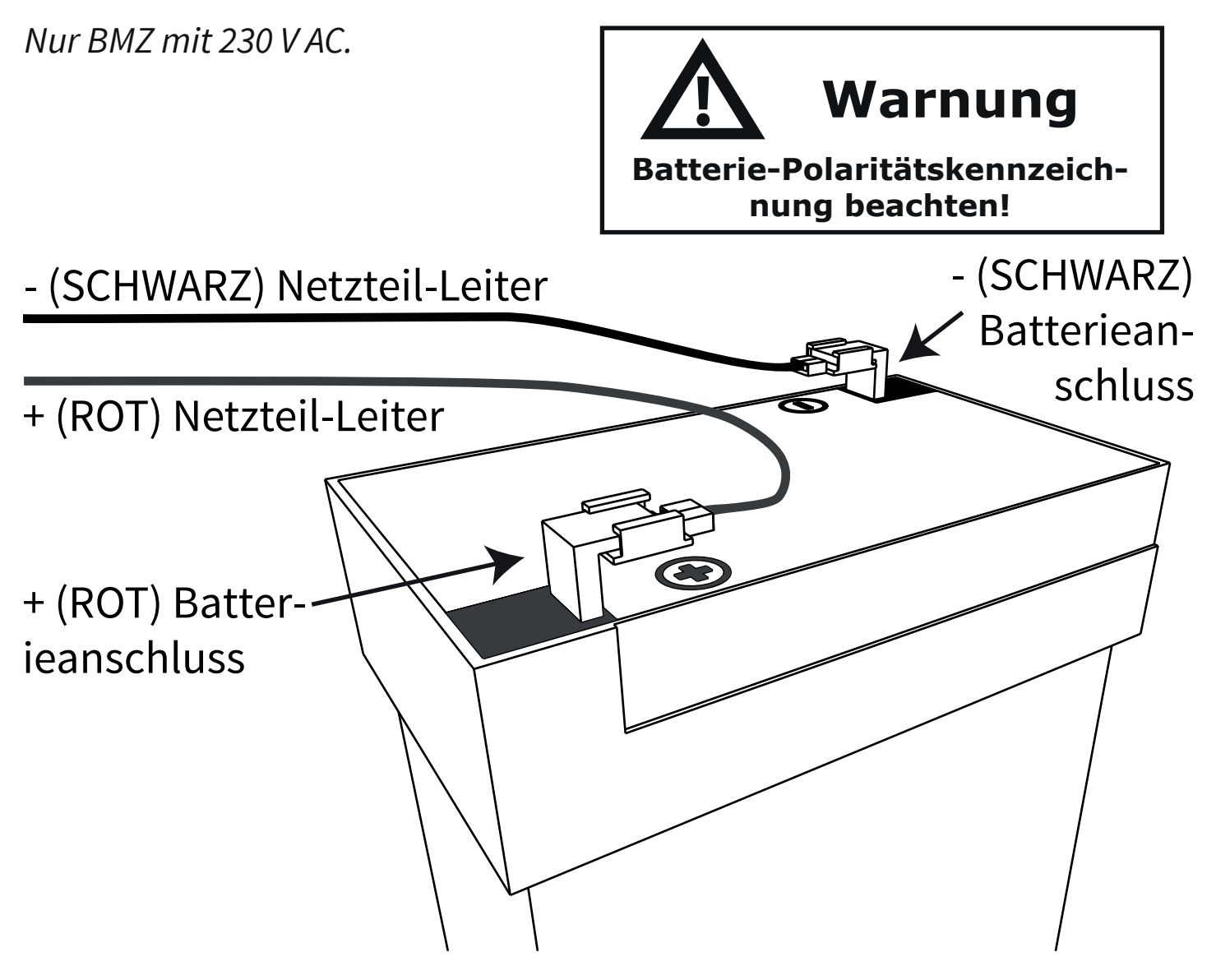

#### Streifen der 3-V-Batterie entfernen

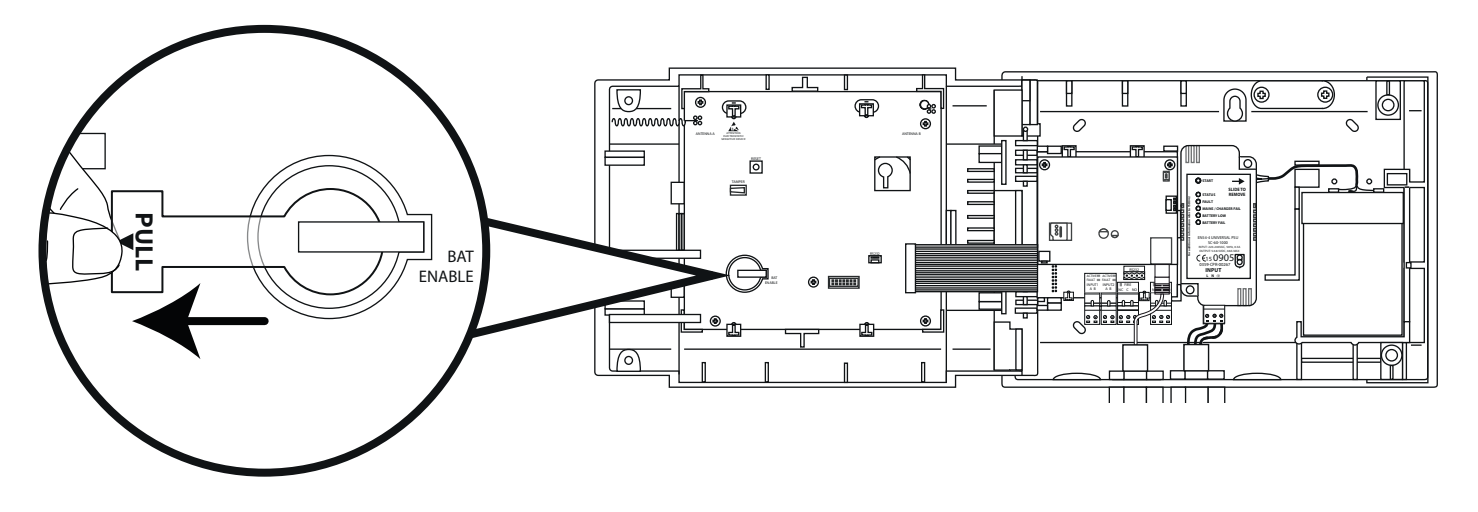

#### Stromversorgung einschalten

Die Stromversorgung der Steuerzentrale kann jetzt eingeschaltet werden.

**!**

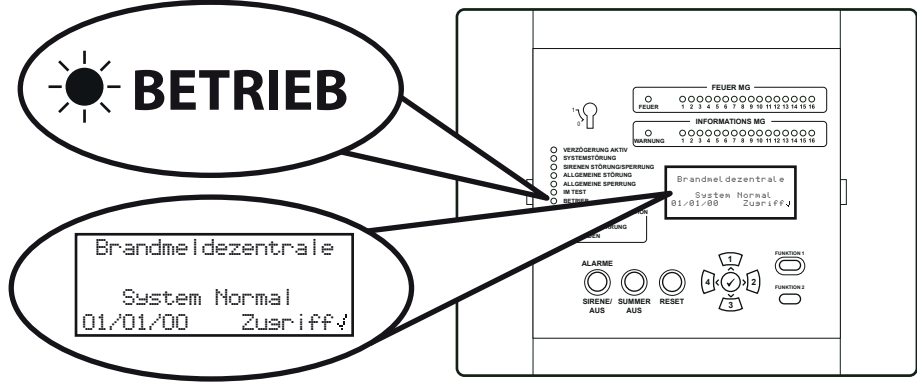

Hinweis: Wenn die Netzstromversorgung zu diesem Zeitpunkt nicht verfügbar ist, kann die Steuerzentrale vorübergehend von der Pufferbatterie gespeist werden.

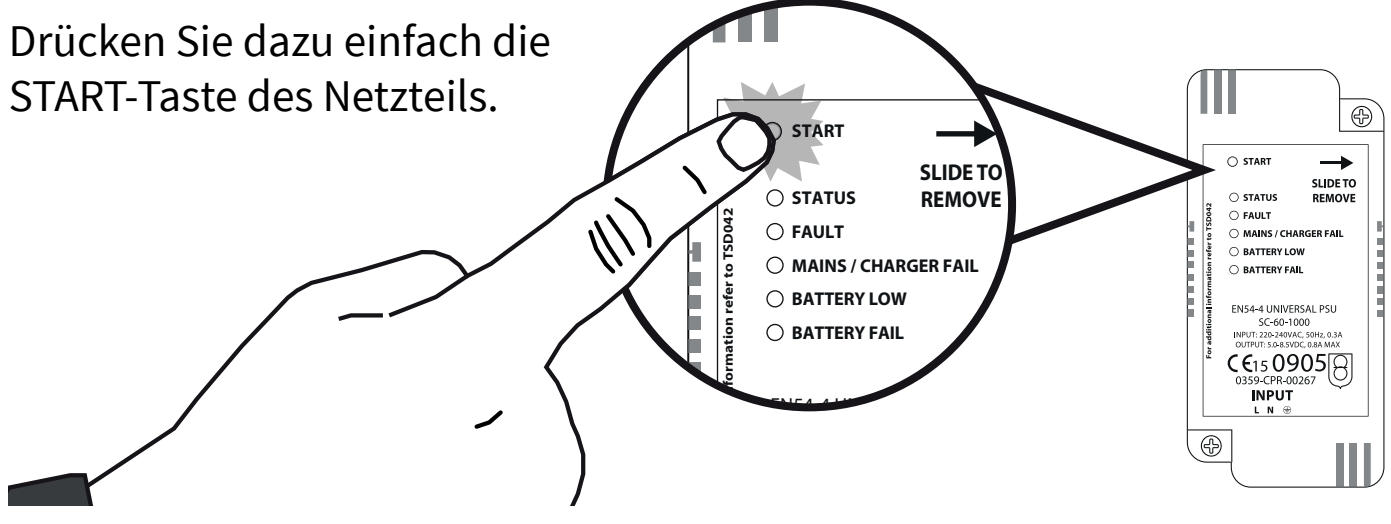

### Service-Menü aufrufen

Die folgenden Schritte sind erforderlich, um auf das Service-Menü zuzugreifen (Zugriffsebene 3).

Wenn sich die SmartCell-Steuerzentrale im Normalzustand befindet (*Taste in Stellung AUS*), zeigt der Bildschirm Folgendes an:

Drücken Sie die Taste  $\oslash$ . Der Bildschirm zeigt Folgendes an:

Geben Sie den Service-PIN-Code ein (*standardmäßig '333333'*) und drücken Sie zur Bestätigung die Taste  $\widehat{ }$ . Der Bildschirm zeigt Folgendes an:

Gefolgt von:

 Brandmeldezentrale System Normal 14:18 Zugriff

Für Den Zugriff Code Eing:\_

Drücke / ZumVervolls

 Willkommen Service Zugriff Ebene 3 Jetzt verfügbar Alle Tasten Aktiv

Zeige Systemstatus Aktivieren/Deaktiv. Wartung/Test Melder Optionen $\mathcal{O}_\mathcal{C}$ 

Alle Service-Menüs sind jetzt verfügbar. Folgendes ist jetzt möglich:

- Uhrzeit und Datum einstellen
- Melder in das System programmieren
- Melder zu Meldergruppen zuordnen
- Melder- und Meldergruppen-Text eingeben.
- Melder konfigurieren (Melderempfindlichkeiten, Sirenentöne usw.)

### Zeit & Datum setzen

Drücken Sie in der Zugriffsebene 3 (siehe Seite 14) die Taste  $\boxed{3}$ , bis der Bildschirm Folgendes anzeigt:

Drücken Sie die Taste  $\mathcal{D}$ . Der Bildschirm zeigt Folgendes an:

Drücken Sie einmal die Taste  $(3)$ . Der Bildschirm zeigt Folgendes an:

Drücken Sie die Taste  $\mathcal{D}$ . Der Bildschirm zeigt Folgendes an:

Drücken Sie die Taste  $\mathcal{D}$ . Der Bildschirm zeigt Folgendes an:

Um die Uhrzeit zu ändern, drücken Sie die Taste  $\mathcal{D}$ . Der Bildschirm zeigt Folgendes an: *Die folgenden Tasten sind zum Einstellen* 

*der Uhrzeit erforderlich:*

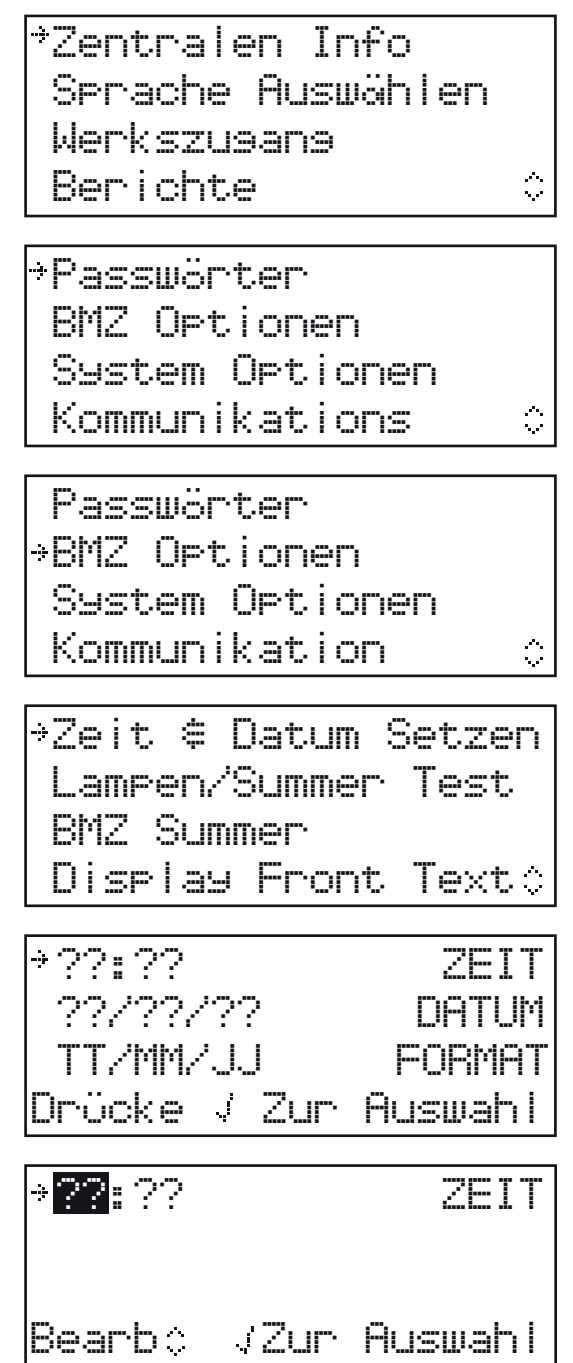

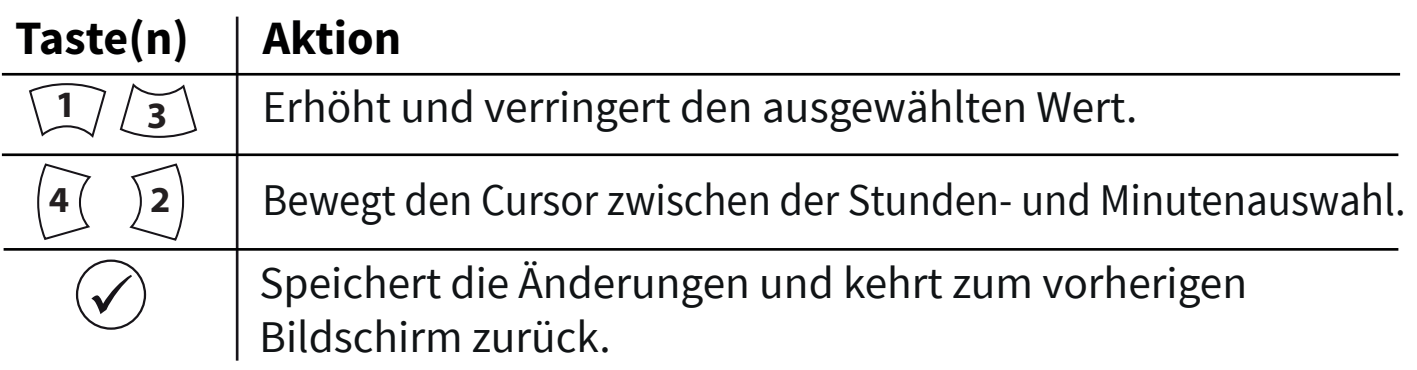

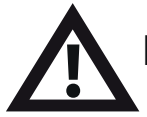

Hinweis: Das Ändern des Datums erfolgt in der gleichen Weise.

#### Melder installieren

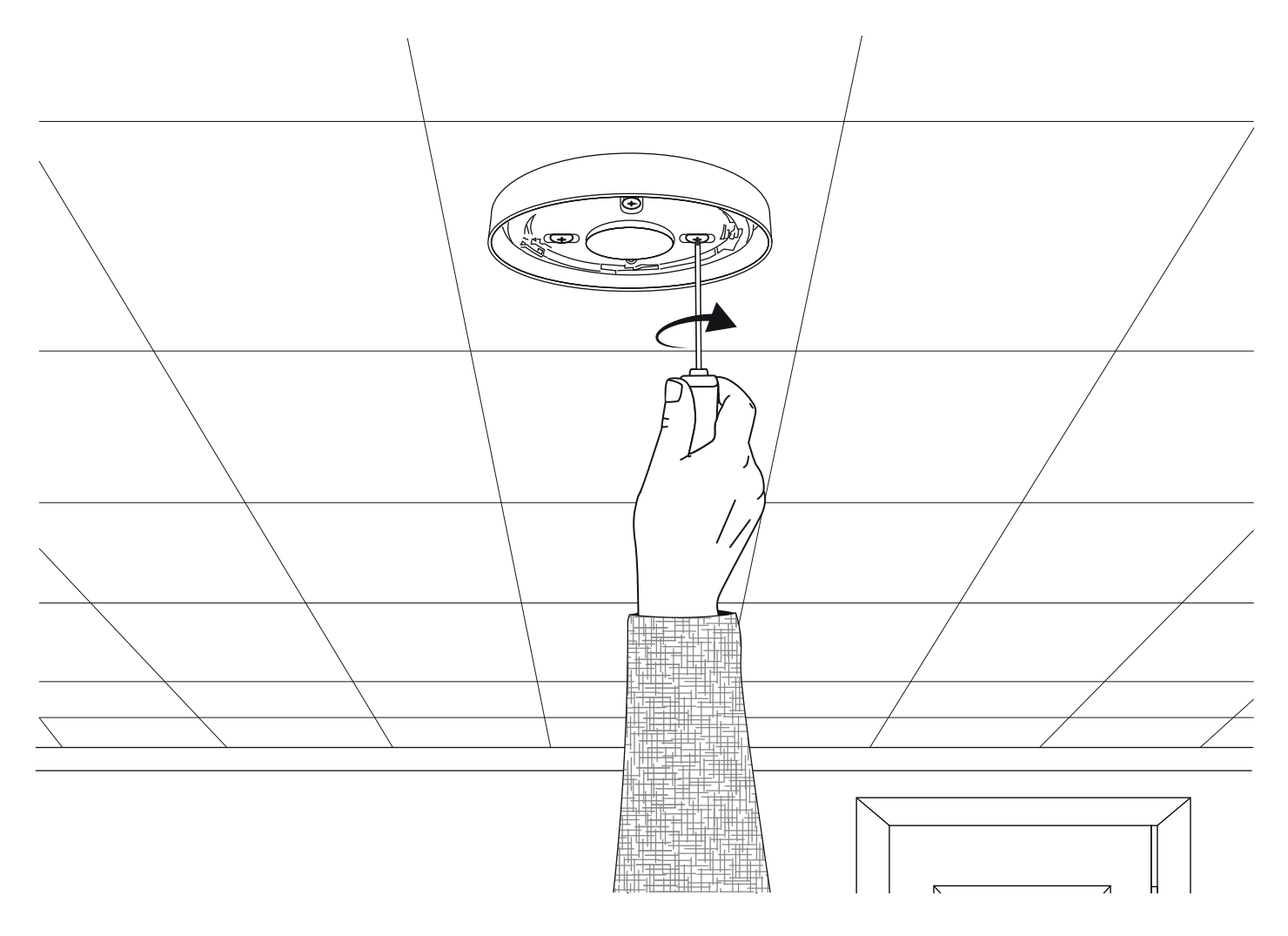

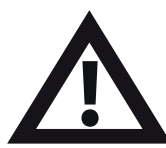

Hinweis: Ausführliche Informationen finden Sie im Installationshandbuch des entsprechenden Melders.

#### Melder zum System hinzufügen

Drücken Sie in der Zugriffsebene 3  $(siehe Seite 14)$  die Taste $\sum$ , bis der Bildschirm Folgendes anzeigt:

Drücken Sie die Taste  $(\checkmark)$ . Der Bildschirm zeigt Folgendes an:

Drücken Sie die Taste  $(\checkmark)$ Der Bildschirm zeigt Folgendes an\*:

Drücken Sie die Taste  $\mathcal{O}$ . Der Bildschirm zeigt Folgendes an:

Setzen Sie die Batterien des Melders ein. Der Bildschirm zeigt Folgendes an:

Stellen Sie sicher, dass die Melder-ID auf dem Bildschirm mit der auf dem Barcode angezeigten ID übereinstimmt. Zum Bestätigen (✔) oder zum Abbrechen|**4** drücken. Nach der Annahme zeigt der Bildschirm Folgendes an:

#### Gefolgt von:

*Fügen Sie entweder weitere neue Melder hinzu (durch Einsetzen der Batterien) oder drücken Sie , bis der Frontbildschirm an-***4** gezeigt wird.

\* Weitere Programmiermethoden finden Sie im 'SmartCell-Programmierhandbuch' (TSD155).

Zeige Systemstatus Aktivieren/Deaktiv. Wartung/Test Melder Optionen

Melder Neu Zufügen Melder Entfernen Einstell. Bearbeit Meldergruppen Text

An Steuerzentrale Melder Einsatzort Konfiguriere Melder

 Jetzt Batterie Einsetzen Melder Einsetzen

FEUER Typ ? Sirene Melder ID:001234 Zufügen <Beenden

NeuFEUER Melder Zugefügt ID:001234 MG 00 Adresse 01

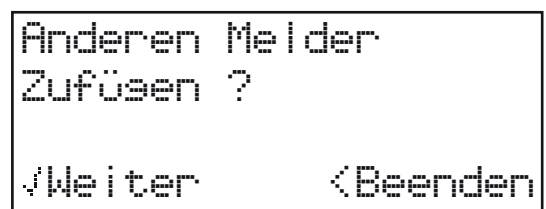

### Melderattribute

Drücken Sie in der Zugriffsebene 3 *(siehe Seite 14)* die Taste  $(3)$ , bis der Bildschirm Folgendes anzeigt:

Drücken Sie die Taste  $\mathcal{P}.$ Der Bildschirm zeigt Folgendes an:

Drücken Sie die Taste *(3*), bis der Bildschirm Folgendes anzeigt:

Drücken Sie die Taste  $(\checkmark)$ . Der Bildschirm zeigt Folgendes an: *Hinweis: Drücken Sie , um den Typ zu*  **3** ändern.

Drücken Sie die Taste  $\overrightarrow{v}$ Der Bildschirm zeigt Folgendes an:

Drücken Sie die Taste *[*3], bis der zu konfigurierende Melder angezeigt wird. Drücken Sie die Taste  $(\checkmark)$ . Der Bildschirm zeigt Folgendes an:

Drücken Sie die Taste $(\checkmark)$ . Der Bildschirm zeigt Folgendes an:

Die verfügbaren Optionen für jeden Meldertyp sind umseitig dargestellt.

Zeige Systemstatus Aktivieren/Deaktiv. Wartung/Test Melder Optionen Ò.

Melder Neu Zufügen Melder Entfernen Einstell. Bearbeit Meldersruppen Texto

Melder Neu Zufügen Melder Entfernen Einstell. Bearbeit Meldersruppen Texto

Feuer Melder Informations Geräte BMZ E/A Modul Ó

A01 ID:001234 Sirene Melder ID:001234 Melder Ändern>

A03 ID:001236 Sirene Melder Blitze ID:001236 Melder Ändern>

Text Beschreibung MG Details - Z00 Detektion - Dual Rauch Sen - Normal

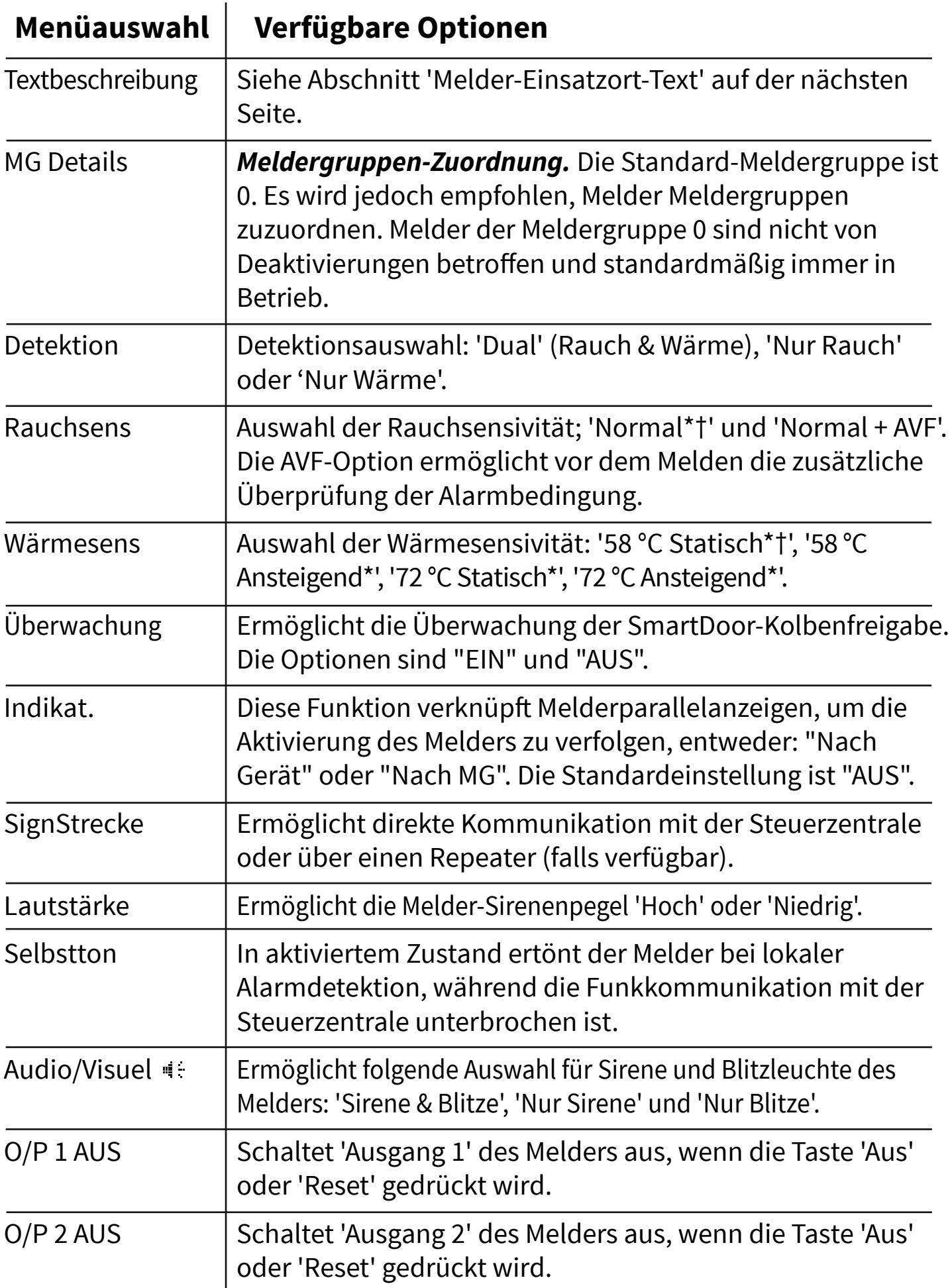

*\* Gemäß EN54 zugelassene Empfindlichkeiten † Standardmäßige duale Empfindlichkeiten*

#### Melder-Einsatzort-Text

Drücken Sie in der Zugriffsebene 3 *(siehe Seite 14)* die Taste $(\overline{\mathbf{3}})$ , bis der Bildschirm Folgendes anzeigt:

Drücken Sie die Taste  $(\checkmark)$ . Der Bildschirm zeigt Folgendes an:

Drücken Sie die Taste  $\S$ , bis der Bildschirm Folgendes anzeigt:

Drücken Sie die Taste  $\left(\checkmark\right)$ Der Bildschirm zeigt Folgendes an: *Hinweis: Drücken Sie , um den*  **3** Typ zu ändern.

Drücken Sie die Taste  $(\checkmark)$ . Auf dem Bildschirm wird der erste im System angemeldete Melder angezeigt:

Drücken Sie die Taste  $\left(\overline{\mathbf{3}}\right)$ , um durch die Melder zu scrollen, bis der gewünschte Melder angezeigt wird. Drücken Sie die Taste  $(\checkmark)$ :

Drücken Sie die Taste  $(\checkmark)$ . Der Bildschirm zeigt Folgendes an:

Drücken Sie die Taste  $\mathcal{D}$ . Der Bildschirm zeigt Folgendes an:

Zeige Systemstatus Aktivieren/Deaktiv. Wartung/Test Melder Optionen Ò.

Melder Neu Zufügen Melder Entfernen Einstell. Bearbeit Meldergruppen Text

Melder Neu Zufügen Melder Entfernen Einstell. Bearbeit Meldergruppen Text

Feuer Melder Informations Geräte BMZ E/A Modul Ò.

A01 ID:001234 Sirene Melder ID:001234 Melder Ändern>

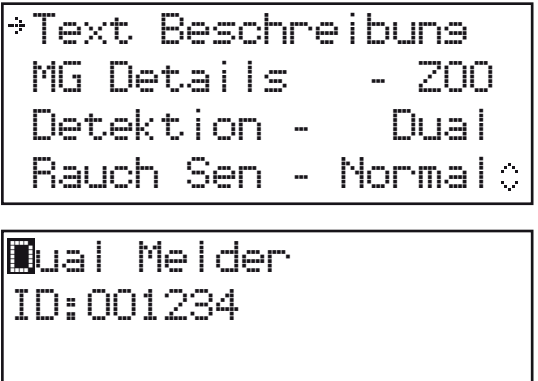

Siehe Abschnitt 'Texteingabe' auf der nächsten Seite.

F1 ABC F2 Löschen

### Texteingabe

Die folgenden Tasten sind erforderlich, um neue Textbeschreibungen einzugeben:

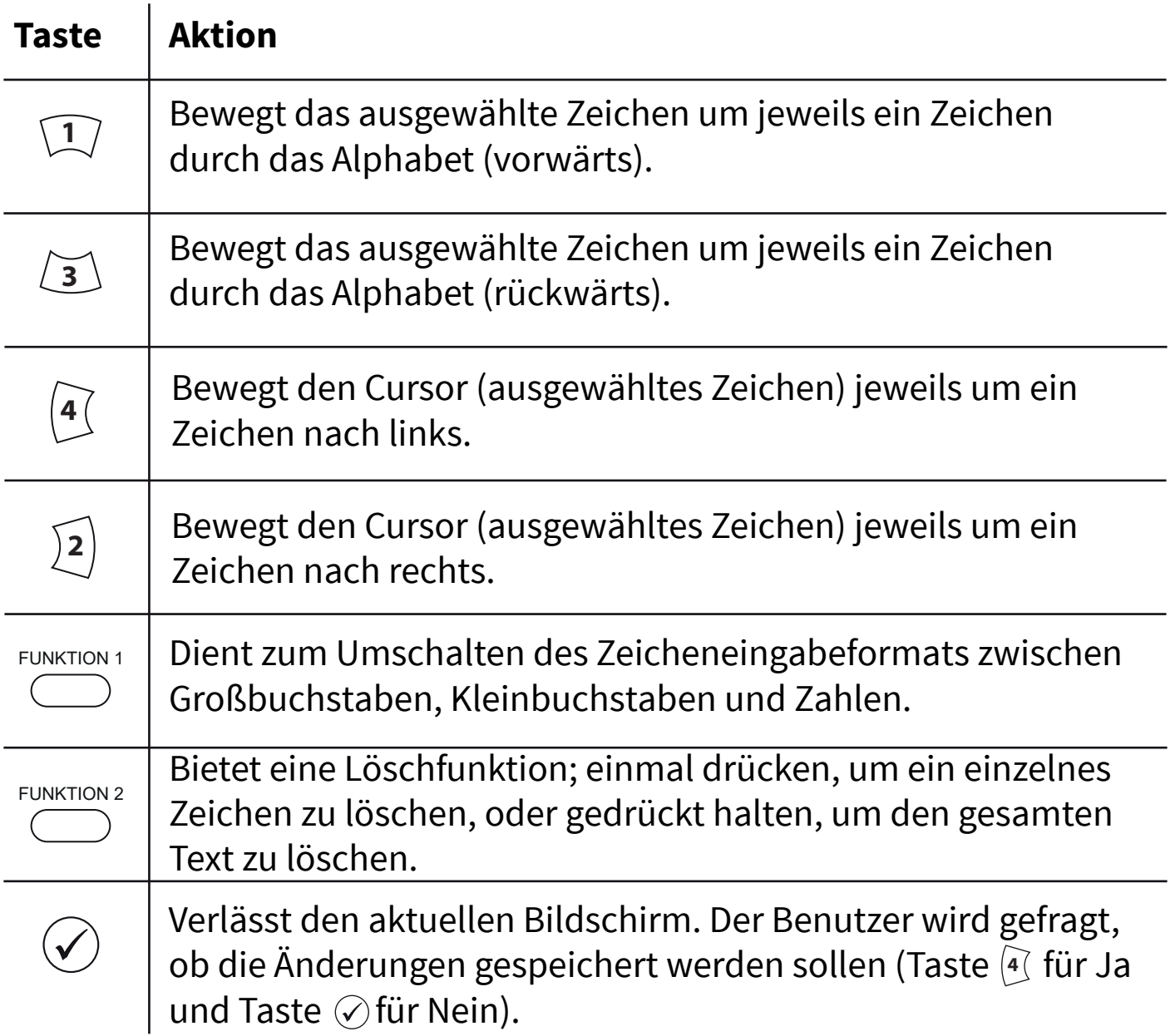

### Meldergruppen-Text

Drücken Sie in der Zugriffsebene 3 *(siehe Seite 14)* die Taste  $(3)$ , bis der Bildschirm Folgendes anzeigt:

Drücken Sie die Taste  $\mathcal{C}$ . Der Bildschirm zeigt Folgendes an:

Drücken Sie die Taste  $(3)$ , bis der Bildschirm Folgendes anzeigt:

Drücken Sie die Taste  $(\checkmark)$ . Der Bildschirm zeigt Folgendes an:

Drücken Sie die Taste $(\checkmark)$ Der Bildschirm zeigt Folgendes an:

Drücken Sie die Taste  $\Sigma$ , bis der neben der Meldergruppe steht, für die ein neuer Text eingegeben werden soll:

Drücken Sie die Taste  $\mathcal{D}$ . Der Bildschirm zeigt Folgendes an:

Zeige Systemstatus Aktivieren/Deaktiv. Wartung/Test Melder Optionen  $\mathcal{O}_\mathcal{C}$ Melder Neu Zufügen Melder Entfernen Einstell. Bearbeit Meldergruppen Text Melder Neu Zufügen Melder Entfernen Einstell. Bearbeit  $^{\circ}$ Meldergruppen Text $^{\circ}$ Feuer MG Informations MG Ŏ 00:MG 00 01:MG 01 02:MG 02 Bearb.*& J*Zur Einsabe 00:MG 00 01:MG 01 02:MG 02 Bearb.: /Zur Einsabe MG 01 F1 ABC F2 Löschen

Einzelheiten finden Sie im Abschnitt 'Texteingabe' (Seite 21).

#### Sirenentöne

Der voreingestellte Feuer-Ton ist TON 5. Die verfügbaren Töne sind auf der nächsten Seite dargestellt. Um den Feuer- oder Info-Ton zu ändern, führen Sie die folgenden Schritte aus:

Drücken Sie in der Zugriffsebene 3 (siehe Seite 14) die Taste  $(3)$ , bis der Bildschirm Folgendes anzeigt:

Drücken Sie die Taste  $(\checkmark)$ . Der Bildschirm zeigt Folgendes an:

Drücken Sie die Taste  $(3)$ , bis der Bildschirm Folgendes anzeigt:

Drücken Sie die Taste  $(\checkmark)$ . Der Bildschirm zeigt Folgendes an:

Drücken Sie einmal die Taste  $(3)$ . Der Bildschirm zeigt Folgendes an:

Drücken Sie die Taste  $(\checkmark)$ . Auf dem Bildschirm werden dann die aktuell ausgewählten Töne angezeigt:

Drücken Sie <u>(3),</u> um ggf. den Tontyp zu  $\ddot{\sigma}$ *andern*. Drücken Sie die Taste  $\bigcirc$ . Der Bildschirm zeigt Folgendes an:

Drücken Sie die Tasten  $\left(1\right)$  und  $\left(3\right)$ , um die verfügbaren Töne anzuzeigen, und drücken Sie die Taste  $\mathcal{D}$ , um den gewünschten Ton auszuwählen:

Zentralen Info Sprache Auswählen Werkszugang Berichte  $\frac{1}{\sqrt{2}}$ Passwörter BMZ Optionen System Optionen Kommunikation  $\hat{\mathbb{C}}$ Passwörter BMZ Optionen System Optionen Kommunikation  $\hat{\mathbb{C}}$ Lebensanzeige Standard-Ton Wählen Klangoptionen  $\hat{\phi}$ Sirenen Dauer Lebensanzeige Standard-Ton Wählen Klangoptionen Sirenen Dauer  $\mathbb{C}$ Feuer Ton - 05  $Info$  Ton  $-26$ ¢ 970Hz - 630Hz, @1Hz ▌▁▕▔▔▏▁▁▎▔▔▎▁▁▁▎▔▔▏▁ 05 Abspielen> Ton: /Zur Auswahl 800Hz - 970Hz, @1Hz 03 Abspielen> Ton Zur Auswahl

©2022 EMS Ltd. Alle Rechte vorbehalten. Seite 23 von 36 MK274-0001-04 (Ausgabe 4) 20/10/2022 AJM

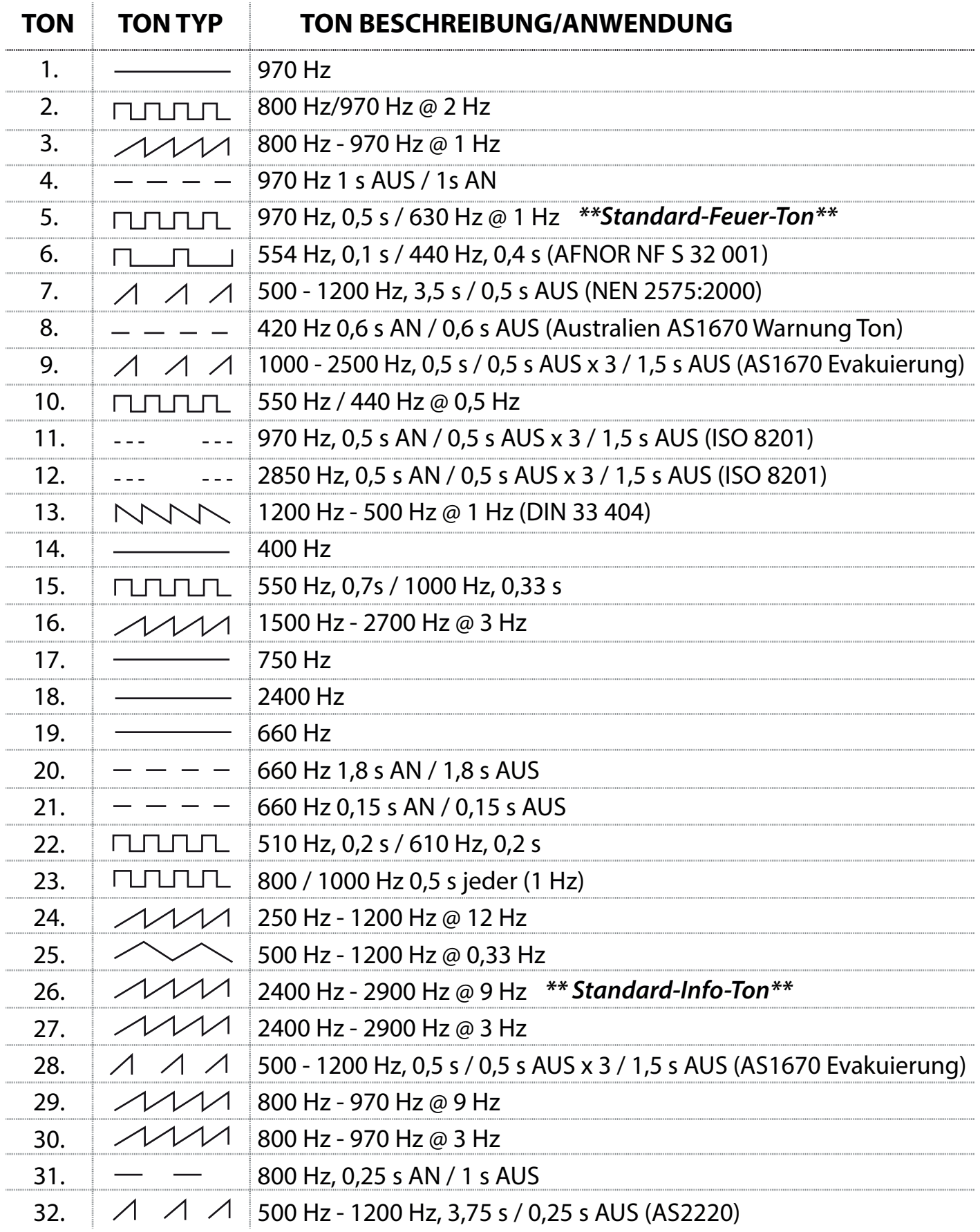

#### Hinweis: Töne 1, 4, 5 und 7 sind zugelassene Töne gemäß EN54-3.

### Melder löschen

Wenn ein Melder aus dem System gelöscht werden muss, führen Sie die folgenden Schritte aus:

Drücken Sie in der Zugriffsebene 3 (siehe Seite 14) die Taste  $(3)$ , bis der Bildschirm Folgendes anzeigt:

Drücken Sie die Taste  $(\checkmark)$ . Der Bildschirm zeigt Folgendes an:

Drücken Sie einmal die Taste  $(3)$ . Der Bildschirm zeigt Folgendes an:

Drücken Sie die Taste  $(v)$ . Der Bildschirm zeigt Folgendes an: *Hinweis: Drücken Sie , um den Typ zu*  **3** ändern.

Drücken Sie die Taste  $\mathcal{P}$ . Der Bildschirm zeigt Folgendes an:

Drücken Sie die Taste  $\S$ , bis der zu löschende Melder angezeigt wird, und drücken Sie dann die Taste  $\mathcal{O}$ . Der Bildschirm zeigt Folgendes an:

Drücken Sie zum Bestätigen die Taste $(\checkmark)$ . Der Bildschirm zeigt Folgendes an:

Es wird daraufhin bestätigt, dass der Melder aus dem System entfernt wurde:

Zeige Systemstatus Aktivieren/Deaktiv. Wartung/Test Melder Optionen Ô.

Melder Neu Zufügen Melder Entfernen Einstell. Bearbeit Meldergruppen Text

Melder Neu Zufügen Melder Entfernen Einstell. Bearbeit Meldergruppen Text

Feuer Gerät Informations Gerät Repeater Typ Auswählen  $\hat{C}$ 

Z00 A01 Sirene Melder ID:001234 01/08

Ó

Z00 A02 Handfeuermelder ID:001235 Entfernen

Z00 A02 Handfeuermelder ID:001235 Entfernen>

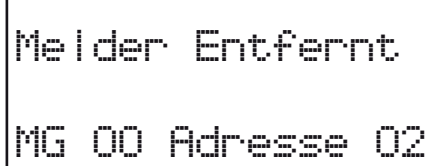

### Ausgänge festlegen

Standardmäßig erfolgt der Sirenenbetrieb global. Bei jedem Feuersignal aus jeder beliebigen Meldergruppe ertönen alle Sirenen des Systems.

Über das SmartCell-Konfigurationstool sind weitere Betriebsmodi, wie z. B. 'ZMA' und 'Zw.Zust.' sowie Sirenen- und Ausgangsverzögerungen verfügbar.

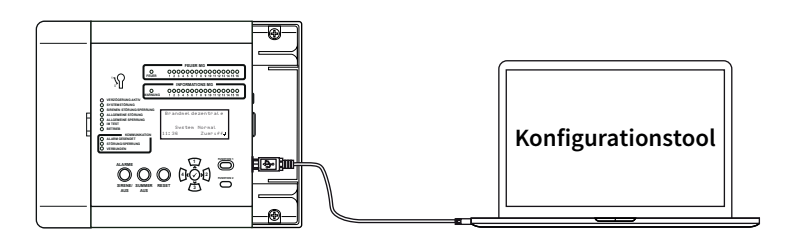

### SmartCell Services-Konfiguration

Wenn eine Verbindung zu SmartCell Services erforderlich ist, müssen Ethernet- und/oder 2G/4G-Verbindungen hergestellt werden, wie im Abschnitt 'BMZ-Verkabelung' gezeigt.

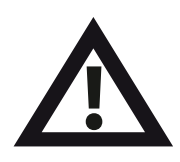

Installateure müssen bei SmartCell Services registriert sein, **11 bevor Sie die folgenden Schritte ausführen können. Um sich zu registrieren, besuchen Sie mysmartcell.com** 

Wenn die erforderlichen Verbindungen hergestellt und die Netzversorgung eingeschaltet sind, befolgen Sie diese Schritte:

Drücken Sie in der Zugriffsebene 3 (siehe Seite 14) die Taste  $(\mathbf{3})$ , bis der Bildschirm Folgendes anzeigt:

Drücken Sie die Taste  $\mathcal{D}$ . Der Bildschirm zeigt Folgendes an:

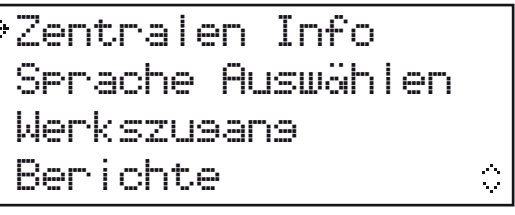

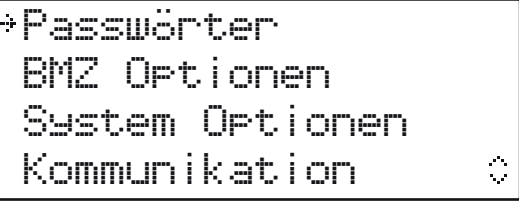

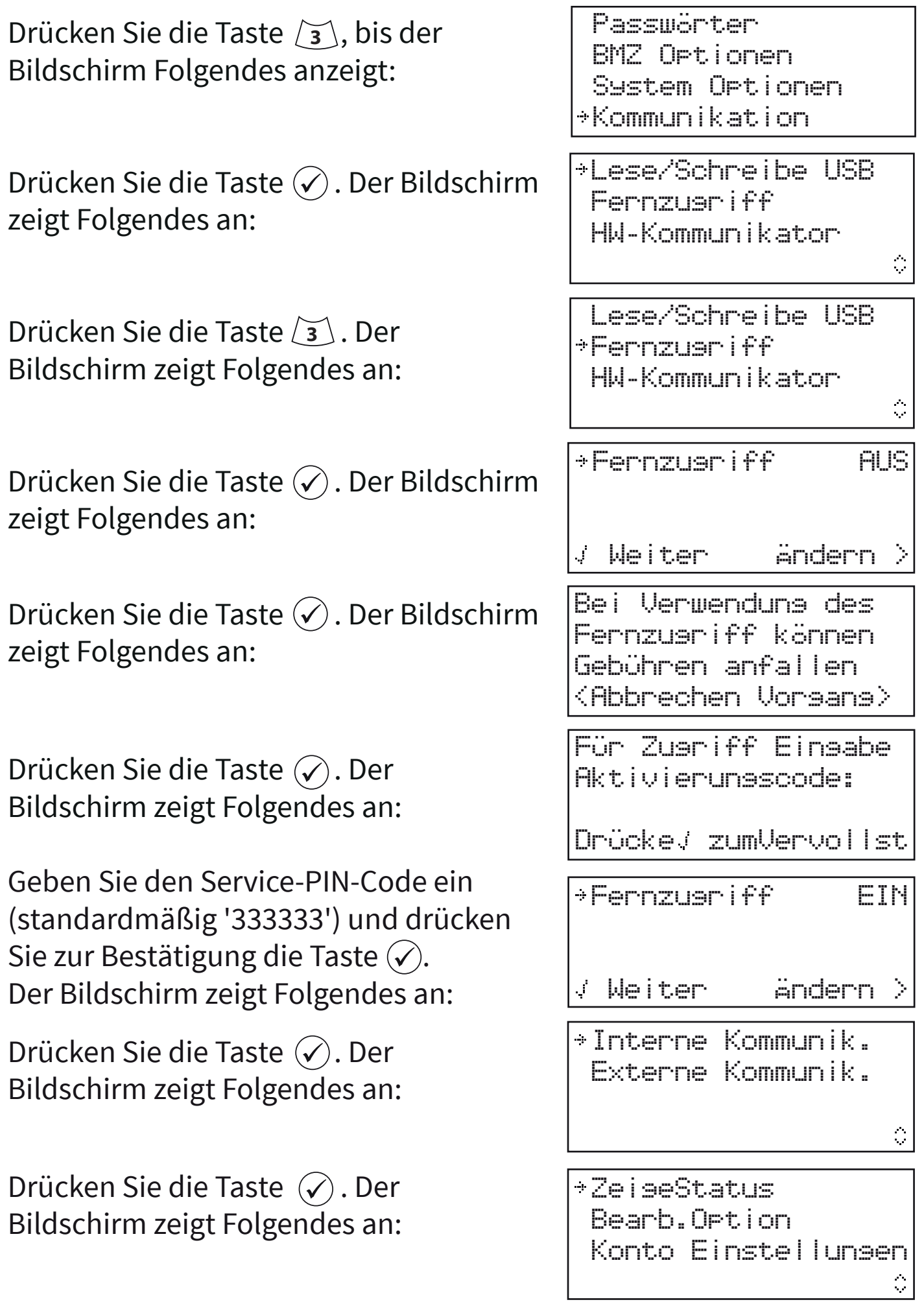

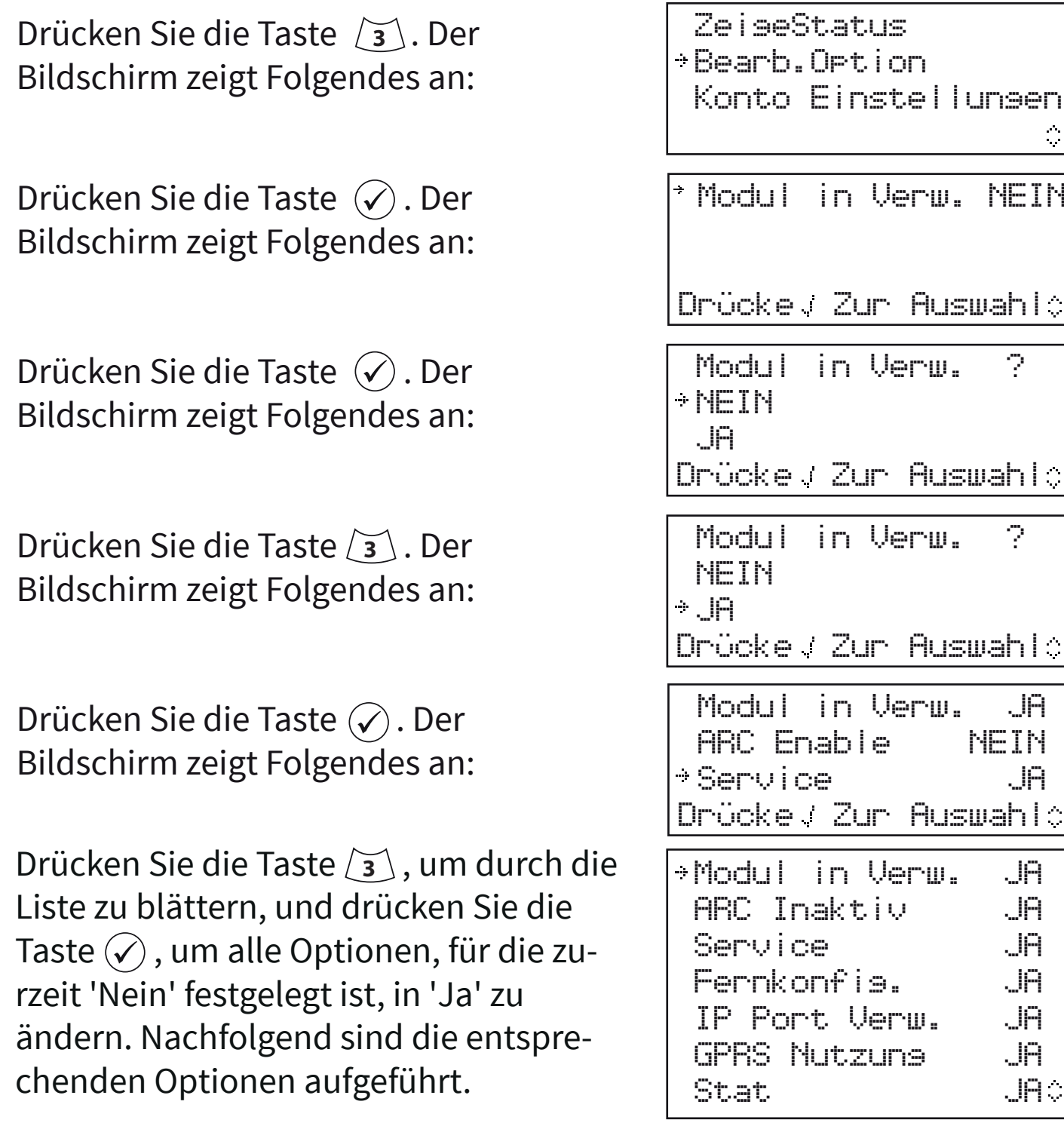

Hinweis: Ausführliche Informationen zu den oben genannten Optionen finden Sie im SmartCell-Programmierhandbuch zur Steuerzentrale (TSD155).

Wenn Sie fertig sind, drücken Sie die Taste $\left( \frac{4}{\pi} \right)$ . Der Bildschirm zeigt Folgendes an:

ZeigeStatus Bearb.Option Konto Einstellungen $\hat{\mathcal{O}}$ 

Drücken Sie die Taste <sup>1</sup>. Der Bildschirm zeigt Folgendes an:

Drücken Sie die Taste $\widehat{(\checkmark)}$ . Der Bildschirm zeigt Folgendes an:

Drücken Sie die Taste <u>/3</u>),um durch die Liste zu scrollen und vor der Kontoerstellung den Status des 'IP Status' und des 'GPRS Status' zu überprüfen.

Wenn Sie fertig sind, drücken Sie die Taste (<u>4)</u> . Der Bildschirm zeigt Folgendes an:

Drücken Sie die Taste *[*3]. Der Bildschirm zeigt Folgendes an:

Drücken Sie die Taste  $\mathcal{D}$ . Der Bildschirm zeigt Folgendes an:

ZeigeStatus Bearb.Option Konto EinstellungenModul in Verw. JA Modul Status OK ARC Inaktiv JA Service JA: Modul in Verw. JA Modul Status OK ARC Inaktiv JA Service JA Fernkonfig. JA IP Port Verw. JA IP Status OK GPRS Nutzung JA GPRS Status OK GPRS Sig Gut Stat JA ZeigeStatus Bearb.Option Konto Einstellungen ZeigeStatus Bearb.Option Konto Einstellungen Ò. Konto Anlegen Einstell. Anzeigen Einstell. Bearbeit

Drücken Sie die  $\oslash$ -Taste und der Bildschirm zeigt eine Liste der verfügbaren Alarmempfangszentren an. Wenn keine Verbindung zu einer Alarmempfangszentrale erforderlich ist, kann auch "Nur Service" ausgewählt werden, um SmartCell-Dienste zu starten:

Hinweis: Es muss darauf geachtet werden, die richtige Option auszuwählen.

Drücken Sie die  $\mathcal Q$ -Taste und der Bildschirm fordert eine Bestätigung an, wie gezeigt:

Drücken Sie die Taste  $\mathcal{D}$ . Der Bildschirm zeigt Folgendes an:

*Hinweis: Wenn Sie nur GPRS verwenden, kann dieser Vorgang bis zu 15*  Minuten dauern. NICHT abbrechen, sobald der Prozess gestartet wurde.

Nach Abschluss der Bestätigung wird die erfolgreiche Kontoerstellung angezeigt:

Das neu erstellte Zentralen-Konto kann jetzt innerhalb von SmartCell Service beansprucht werden.

Weitere Informationen finden Sie im SmartCell Service Konfiguration Guide (MK344).

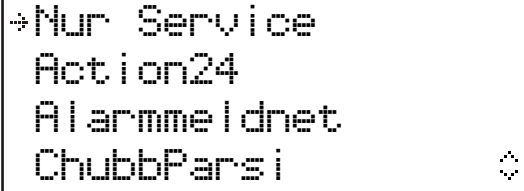

Nur Service Bist du sicher?

Weiter < Beenden

Konto Erstellen... Erstell. Gestartet

....................

Konto Erstellen Erstell. Erfolgreich <u> 201 001 100 100 001 000 100 100 101 001 001 000 100 001 001 001 000 100 100 100</u>

#### Melder-Signalstärken

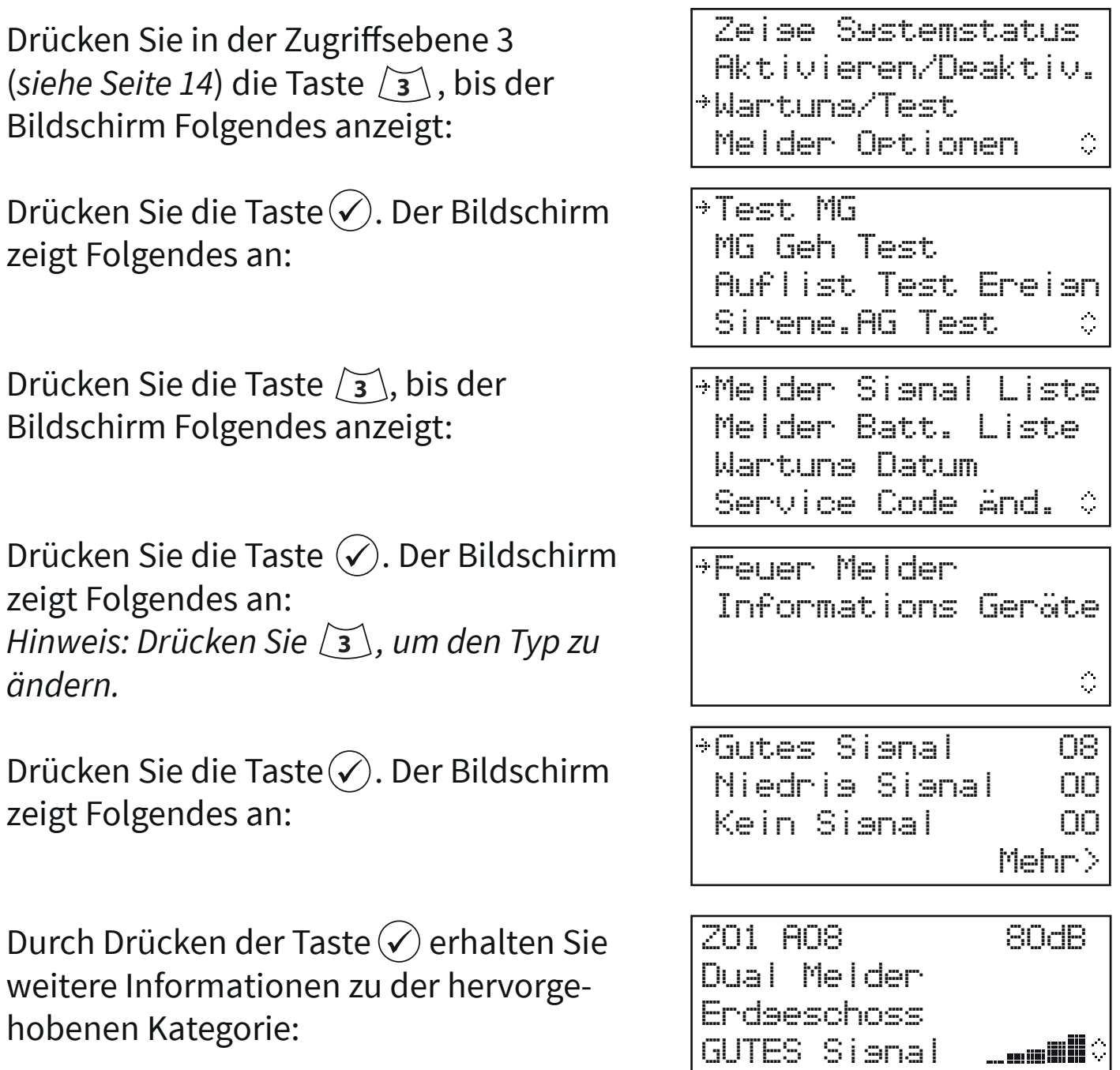

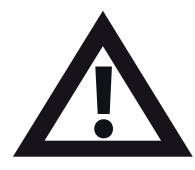

Hinweis: Es ist wichtig, dass alle Melder über GUTE Signalpegel verfügen, um eine maximale Zuverlässigkeit des Funksignals zu gewährleisten.

Falls ein Melder keine gute Signalstärke erreicht, finden Sie weitere Empfehlungen im Abschnitt 'So verbessern Sie die Melder-Signalstärke' im 'SmartCell-Programmierhandbuch' (TSD155).

### Melder testen

Jeder Melder sollte auf ordnungsgemäße Funktion überprüft werden.

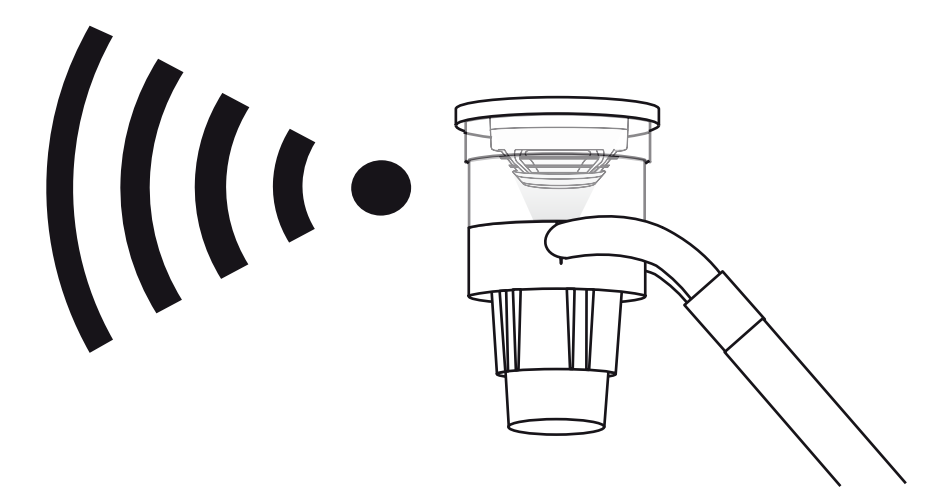

- Rauchmelder sollten mit einem entsprechenden Prüfgerät für  $\Box$ Rauchmelder und gemäß den örtlichen Vorschriften getestet werden.
- Wärmemelder sollten mit einem entsprechenden Prüfgerät für  $\sim$ Wärmemelder und gemäß den örtlichen Vorschriften getestet werden.
- Handfeuermelder sollten gemäß den örtlichen Vorschriften getestet  $\blacksquare$ werden.
- Der Sirenenfunktion sollten ebenfalls gemäß den örtlichen Vorschrif- $\overline{\phantom{a}}$ ten getestet werden.
- Ein-/Ausgangsgeräte sollten ebenfalls mithilfe entsprechender Prüfm. geräte und gemäß den örtlichen Vorschriften getestet werden.

Hinweis: Bei Bedarf kann das System getestet werden, um Störungen vor Ort zu vermeiden. Einzelheiten finden Sie im Abschnitt 'FAQs' auf Seite 34.

Alternative Testmodi sind verfügbar, einschließlich eines Gehtest-Modus, bei dem die Melder in den Schnelltest-Modus versetzt werden, um den Test zu vereinfachen. Einzelheiten finden Sie im 'SmartCell-Programmierhandbuch' (TSD155).

### Glückwunsch

Ihr SmartCell-System wurde erfolgreich installiert.

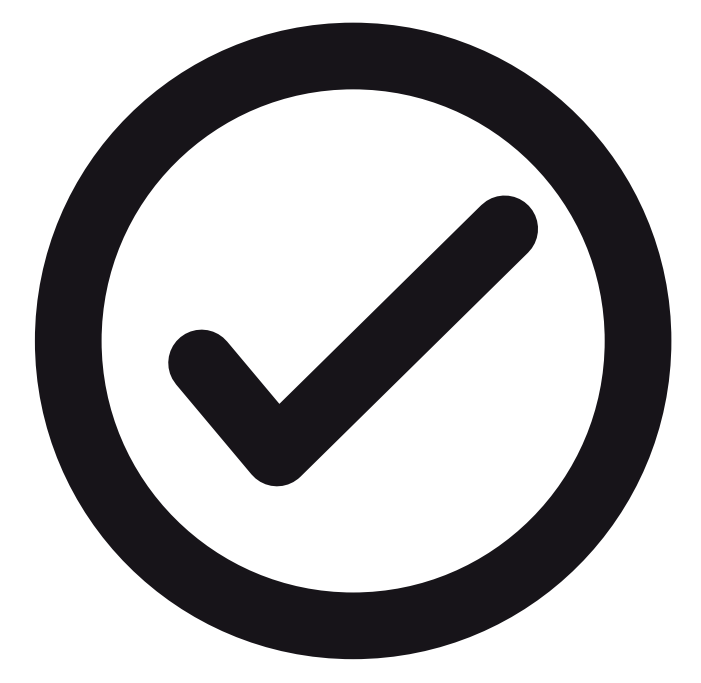

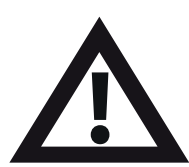

Hinweis: Falls Probleme auftreten, finden Sie weitere Informationen in den Abschnitten 'FAQs' und 'Problemlösung' auf den Seiten 34 und 35.

#### Systemwartung

Beachten Sie bei der Wartung Ihres SmartCell-Brandmeldersystems die örtlichen Vorschriften.

Der Hersteller empfiehlt einen wöchentlichen Test, um die ordnungsgemäße Funktion des Systems sicherzustellen.

Weitere Informationen finden Sie im 'SmartCell-Wartungshandbuch' (MK298).

### FAQs

**F:** Wie teste ich die Meldergruppen?

**A:** Wählen Sie die gewünschte Methode *(mit oder ohne Sirenen)* in Zugriffsebene 2 oder 3 wie folgt aus: '**Wartung/Test**' > '**Test MG**' > '**Teste Alle MG**'

Hinweis: Ausführliche Informationen einschließlich verschiedener Testmethoden sind im 'SmartCell-Programmierhandbuch' (TSD155) dargestellt.

**F:** Wie entferne ich die Meldergruppen aus dem Test?

**A:** In Zugriffsebene 2 oder 3 > '**Wartung/Test**' > '**Test MG**' > '**MG Wiederherstellen**'

**F:** Wie zeige ich das Log, den Ereignisspeicher, an?

**A:** In Zugriffsebene 2 oder 3 > '**Zeige Systemstatus**' > '**Ereignisspeicher**'.

**F:** Wie deaktiviere ich einen Melder?

**A:** Wählen Sie den gewünschten Melder in Zugriffsebene 2 oder 3 wie folgt *aus:* '**Aktivieren/Deaktiv.**' > '**Feuer Melder**'

**F:** Warum aktiviert mein Melder keinen Alarm?

**A:** Prüfen Sie zunächst, ob der Melder zum System hinzugefügt wurde. Generiert der Melder z. B. ein Sabotageereignis, wenn er von der Montageplatte entfernt wird? Überprüfen Sie die Konfiguration des Melders. Ist der Melder z. B. als Rauch- oder Wärmemelder eingestellt? Versuchen Sie schließlich, das System in den Gehtest-Modus zu versetzen. Dadurch werden die Melder in den Schnelltest-Modus versetzt, um den Test zu vereinfachen.

In Zugriffsebene 3 > '**Wartung/Test**' > '**MG Geh Test**'

**F:** Kann ich eine einzelne Sirene testen?

**A:** Ja - in Zugriffsebene 3 > '**Wartung/Test**' > '**Sirene.AG Test**'

### Problemlösung

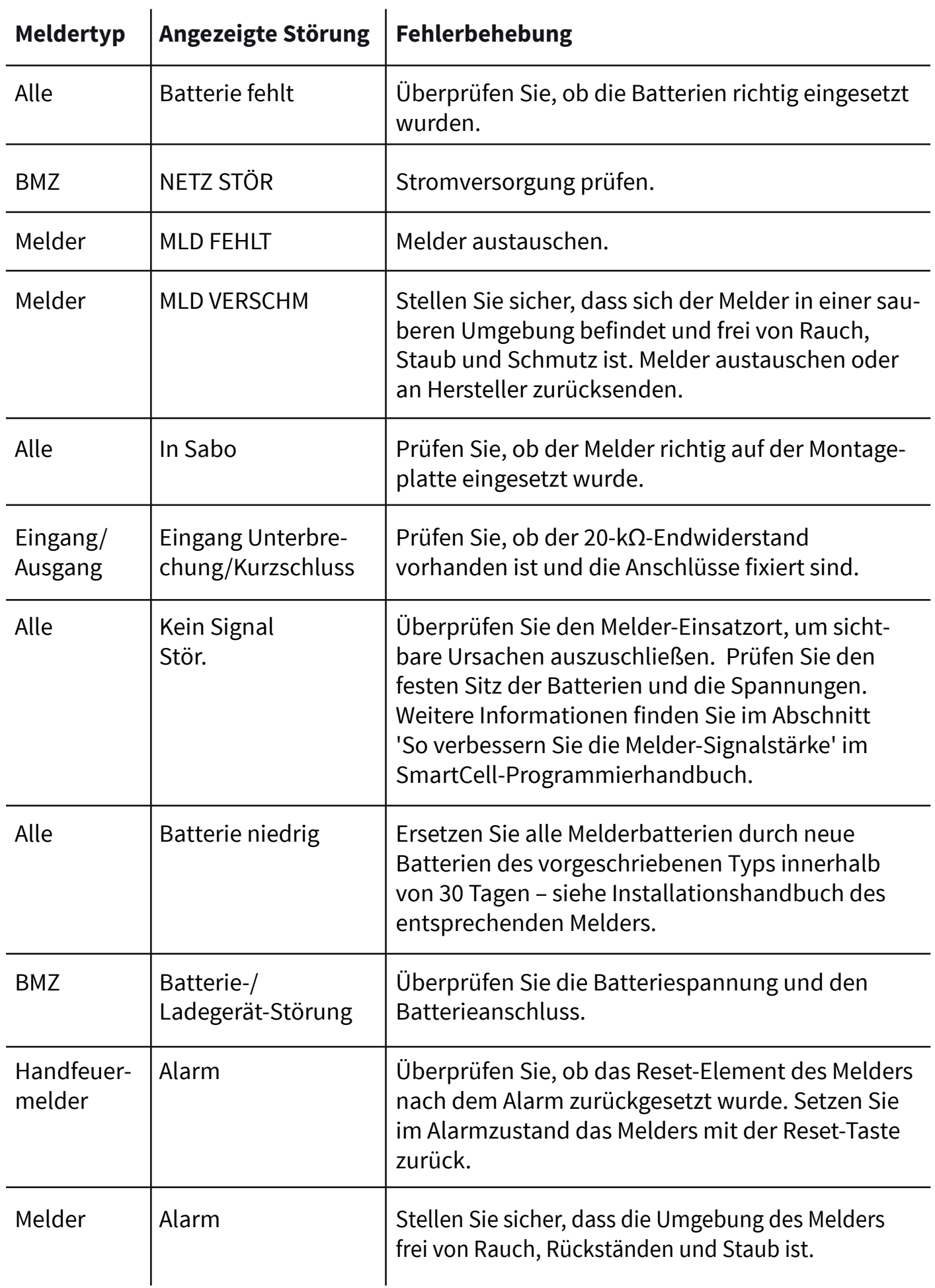

# Smartcell

## www.mysmartcell.com

Die in dieser Dokumentation enthaltenen Informationen sind zum Zeitpunkt der Veröffentlichung richtig. EMS behält sich das Recht vor, jegliche Informationen über Produkte im Rahmen der kontinuierlichen Weiterentwicklung zu ändern, um neue Technologien zu berücksichtigen und die Zuverlässigkeit zu verbessern. EMS empfiehlt die Überprüfung aller Veröffentlichungsnummern der Produktdokumentation durch die Unternehmenszentrale, bevor formale Spezikationen ausgearbeitet werden.